## Colégio *SantaAmália*

### **Tutorial do Aplicativo de Comunicação ClipEscola**

**Índice Rápido**

- o **[Primeiro acesso](#page-1-0)**
- o **[Como enviar um comunicado](#page-6-0)**
- o **[Como criar um evento/reunião agendada](#page-15-0)**
- o **[Como enviar mensagem/atividades em Sala de Aula](#page-25-0)**
- o **[Como responder as solicitações dos alunos ou responsáveis](#page-37-0)**

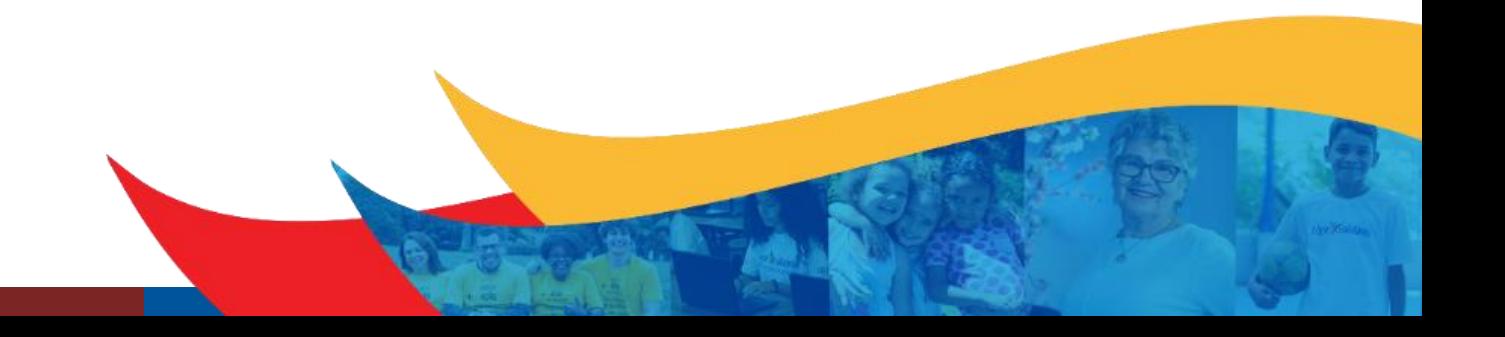

# <span id="page-1-0"></span>Colégio SantaAmália

**Primeiro acesso**

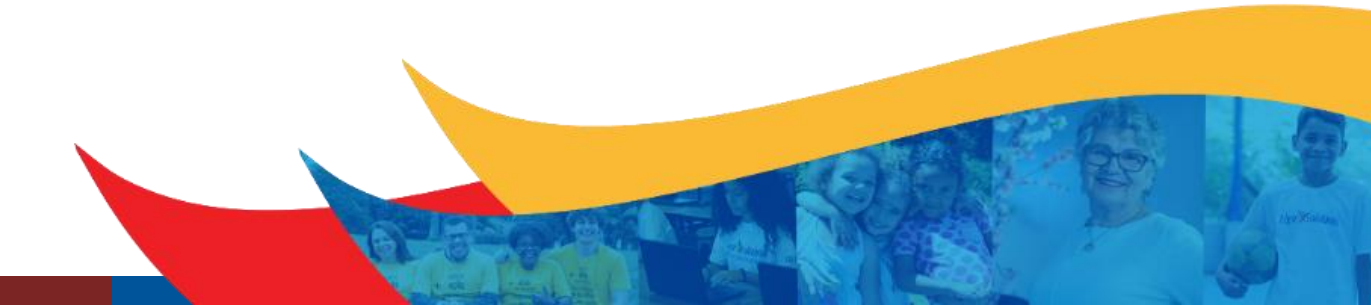

O colaborador realizará o atendimento aos pais acessando o portal do aplicativo via web pelo link: [www.clipescola.com/](http://www.clipescola.com/)

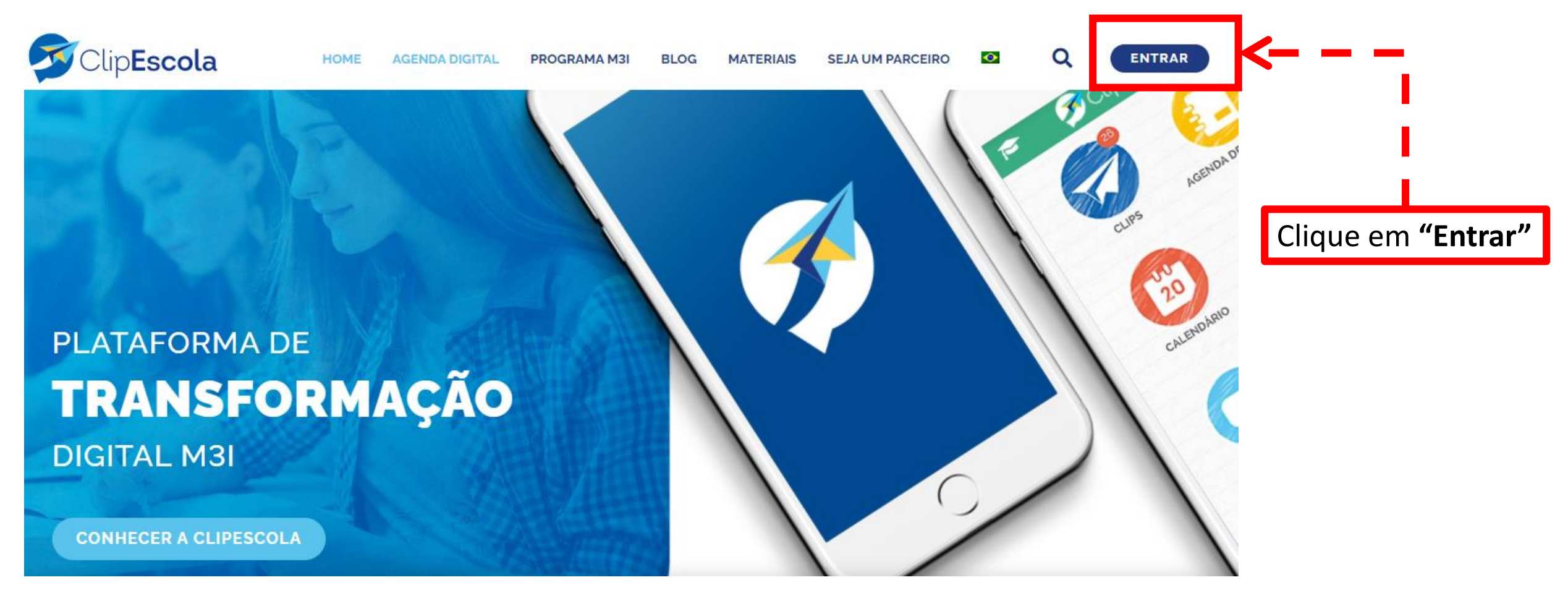

<https://www.clipescola.com.br/acesso/login.xhtml> *Sugestão*: Favoritar este link na barra dos favoritos do seu navegador

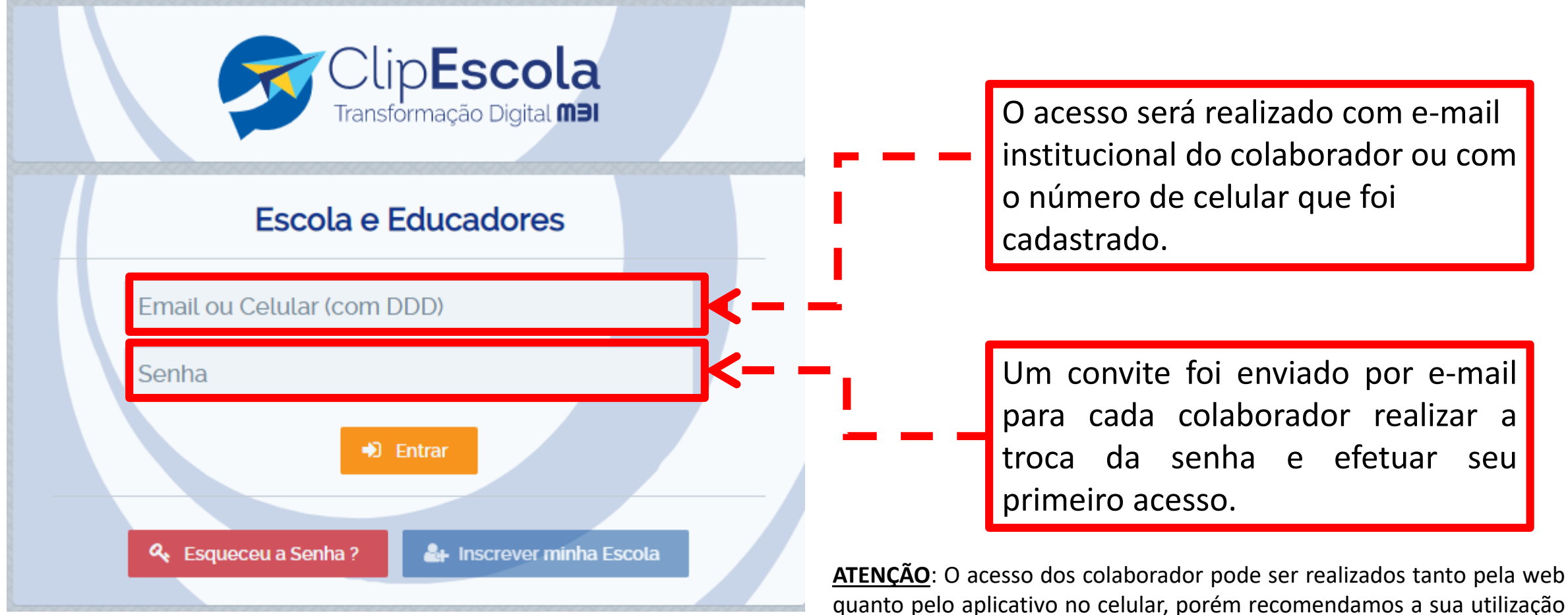

quanto pelo aplicativo no celular, porém recomendamos a sua utilização pela web. O acesso dos alunos e responsáveis serão realizados somente via aplicativo no celular.

Selecione a unidade

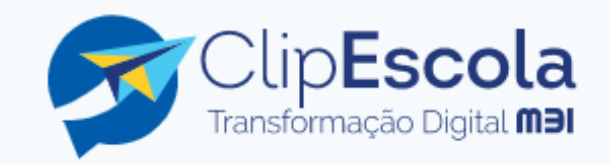

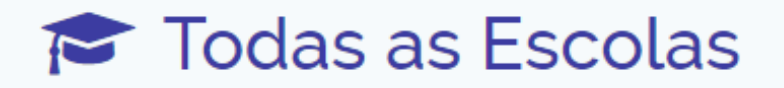

Colégio Santa Amália - Saúde

Colégio Santa Amália - Tatuapé -Pedreira de Freitas

Colégio Santa Amália - Tatuapé -Antônio de Barros

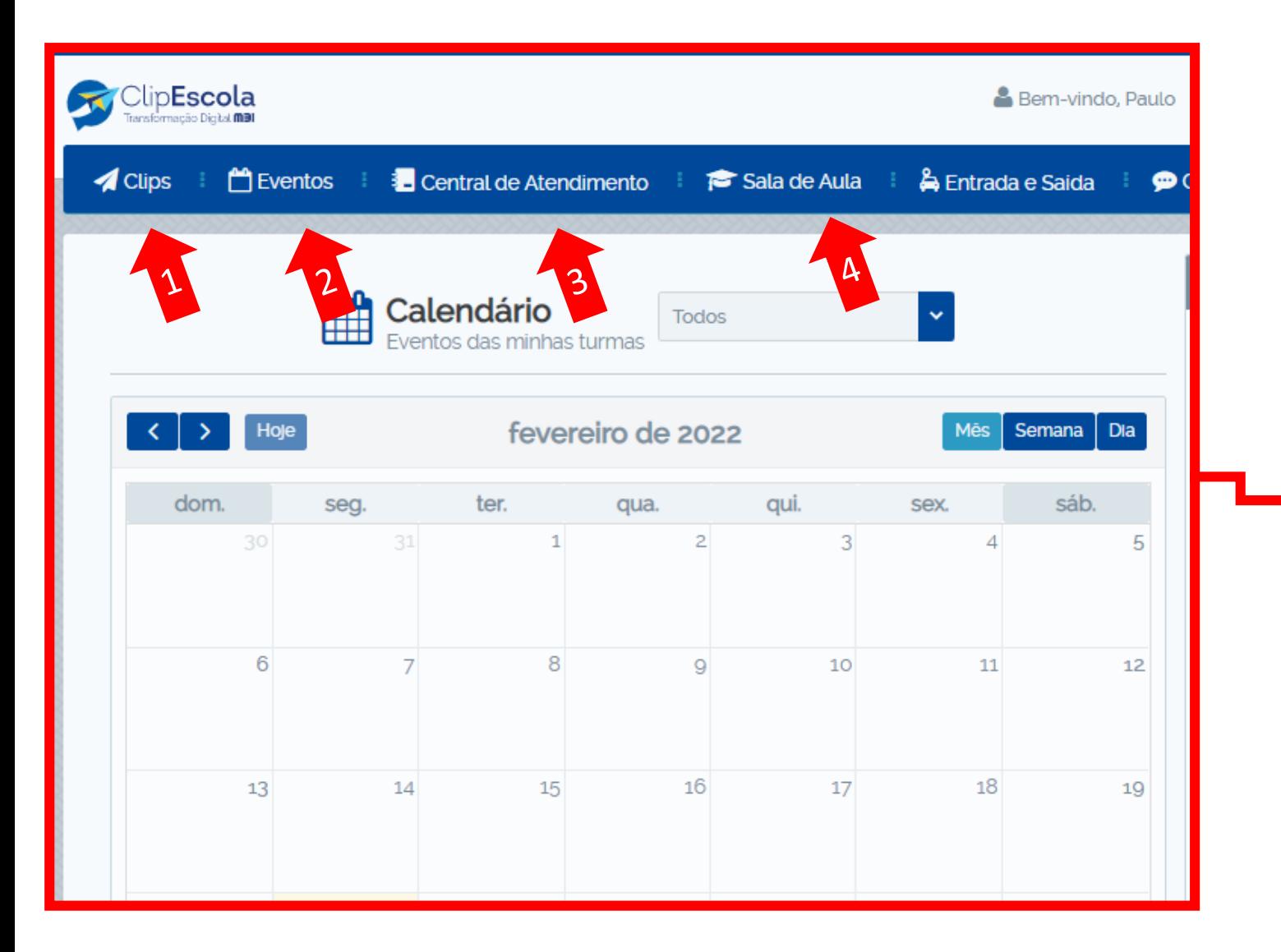

- **1. Menu Clips:** Utilizado para o Colégio se comunicar com os pais por meio de comunicados, avisos e recados.
- **2. Menu Eventos:** Utilizado para o Colégio se comunicar com os pais e agendar eventos, reuniões e informações diversas que necessitem ficar registradas no calendário do aplicativo.
- **3. Menu Central de Atendimento:** Utilizado para os pais se comunicarem com o Colégio para solicitarem serviços diversos aos departamentos do Colégio.
- **4. Sala de Aula:** Utilizado para os professores enviarem as questões relacionadas ao pedagógico (Conteúdos, materiais, atividades e lição de casa).

# <span id="page-6-0"></span>Colégio *SantaAmália*

**Como enviar um comunicado**

**Obs: Normalmente é utilizado pelo Administrativo e Coordenação**

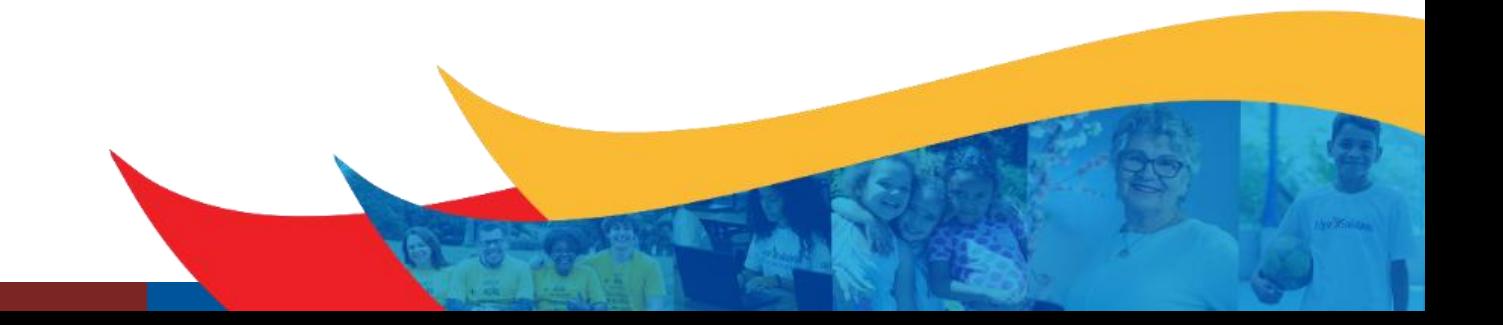

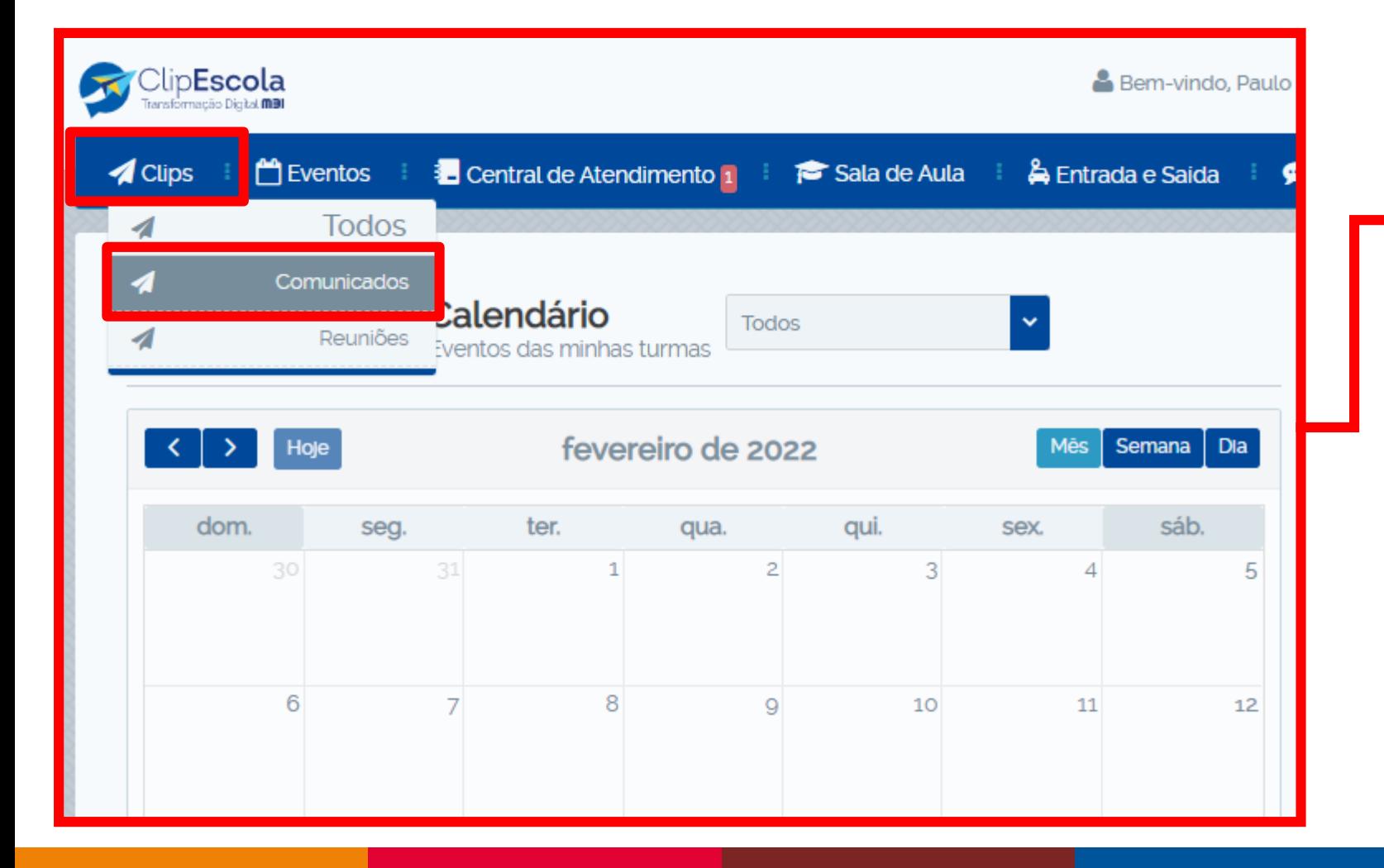

Para envio de comunicados, avisos e recados, clique no menu **"Clips"**, e em seguida em **"Comunicados".**

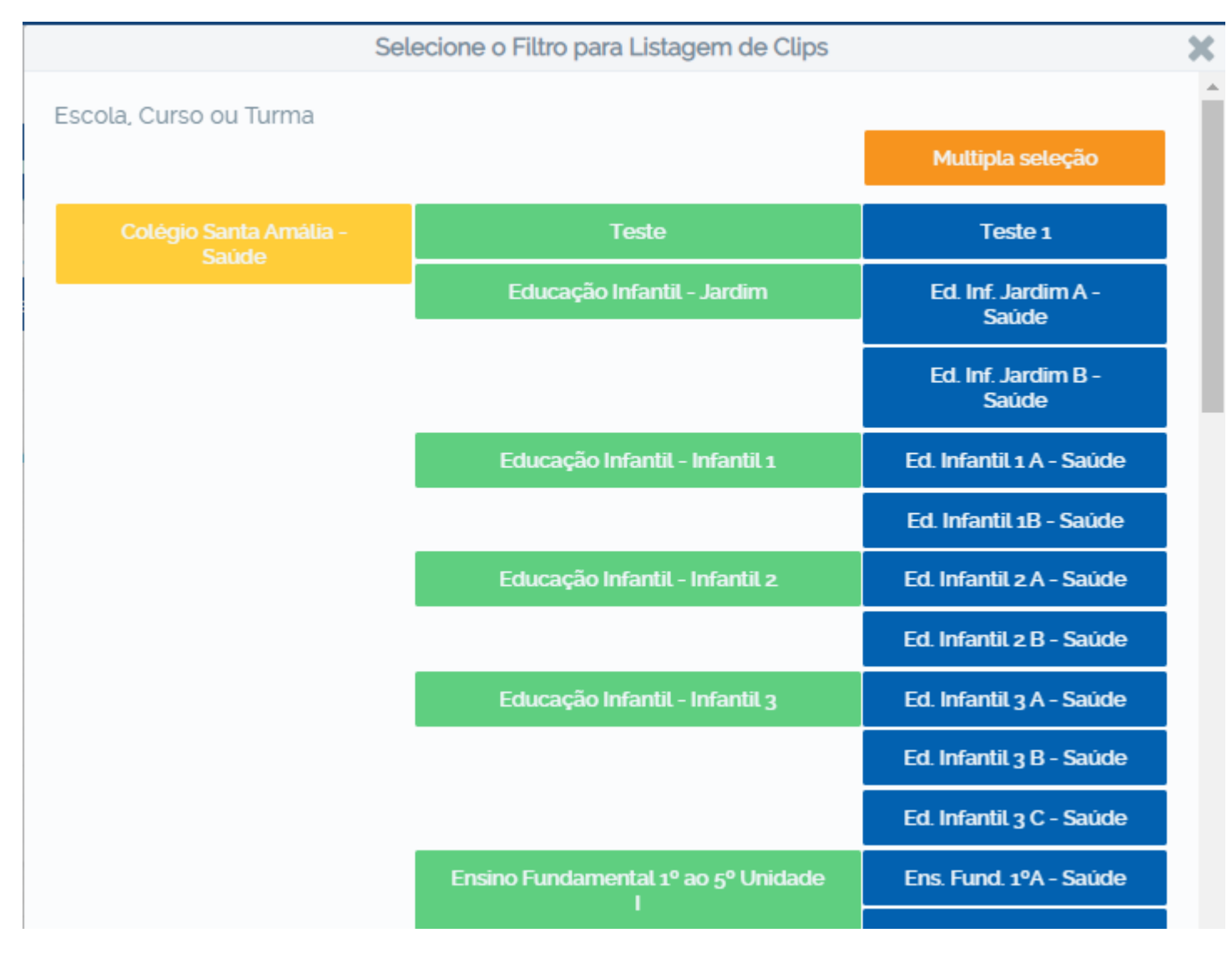

Selecione a turma ou curso que deseja enviar o comunicado.

Caso seja uma turma, série ou curso especifico, selecione o botão **"Múltipla seleção"** e escolha as opções desejadas.

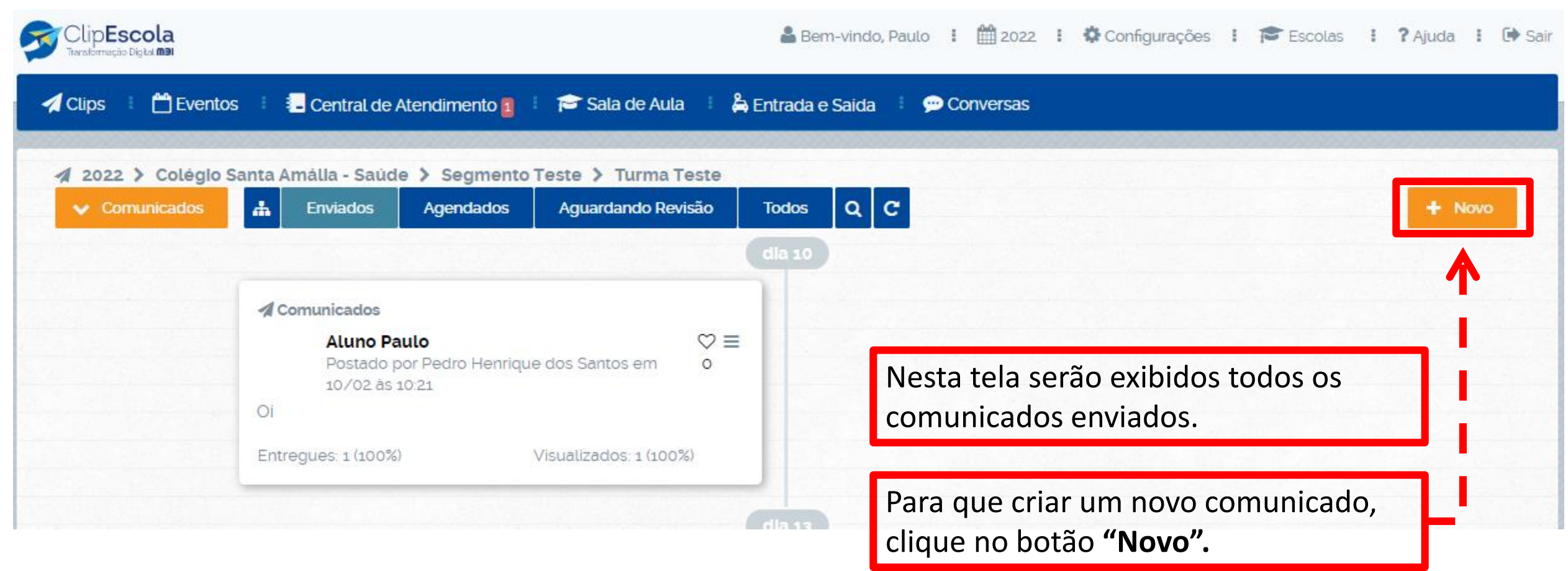

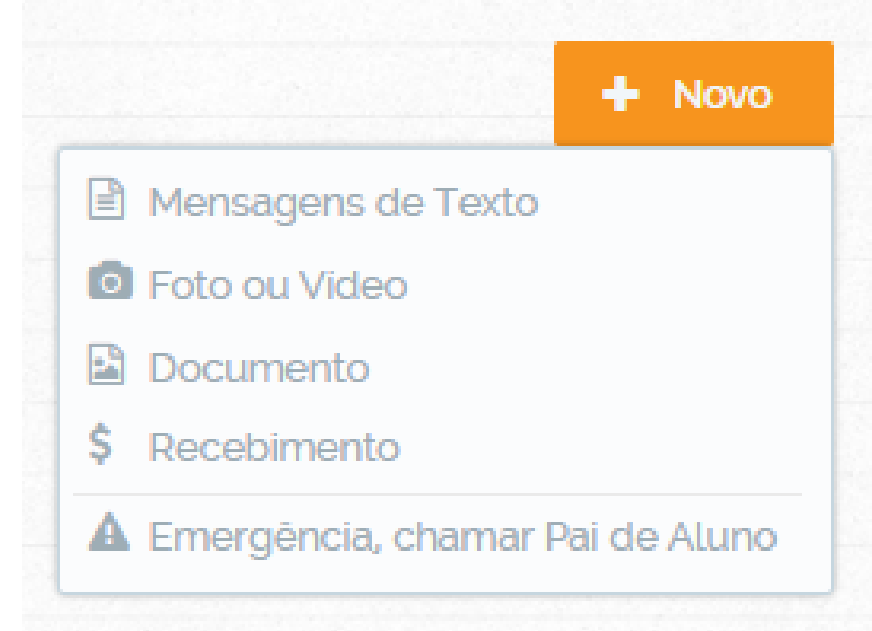

Ao clicar no botão **"Novo"** selecione o tipo de comunicado que deseja enviar:

**Mensagens de texto:** Apenas texto, sem anexos, imagens etc.

**Foto ou Vídeo:** Texto acompanhado com Foto ou vídeo (arquivo).

**Documento:** Texto acompanhado de anexo (PDF, PPT, Word, Excel).

A opção **"Recebimento"** e **"Emergência"** ainda não serão utilizados.

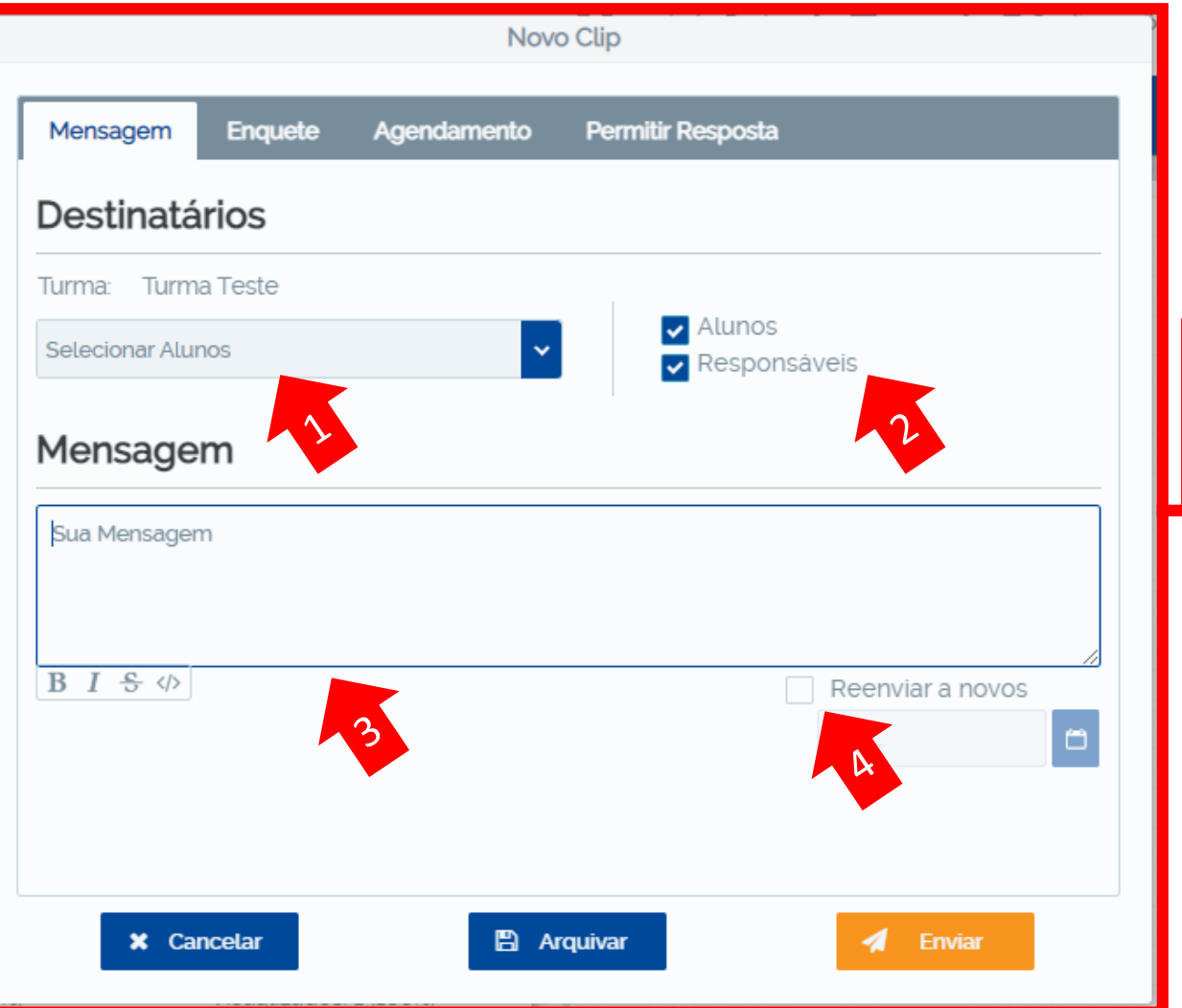

Após escolher o tipo de comunicado:

- 1. Verifique se os alunos estão selecionados.
- 2. Escolha os destinatários (responsáveis e/ou alunos).
- 3. Escreva a mensagem que deseja enviar.
- 4. Sempre marque a opção **"Reenviar a novos"**.

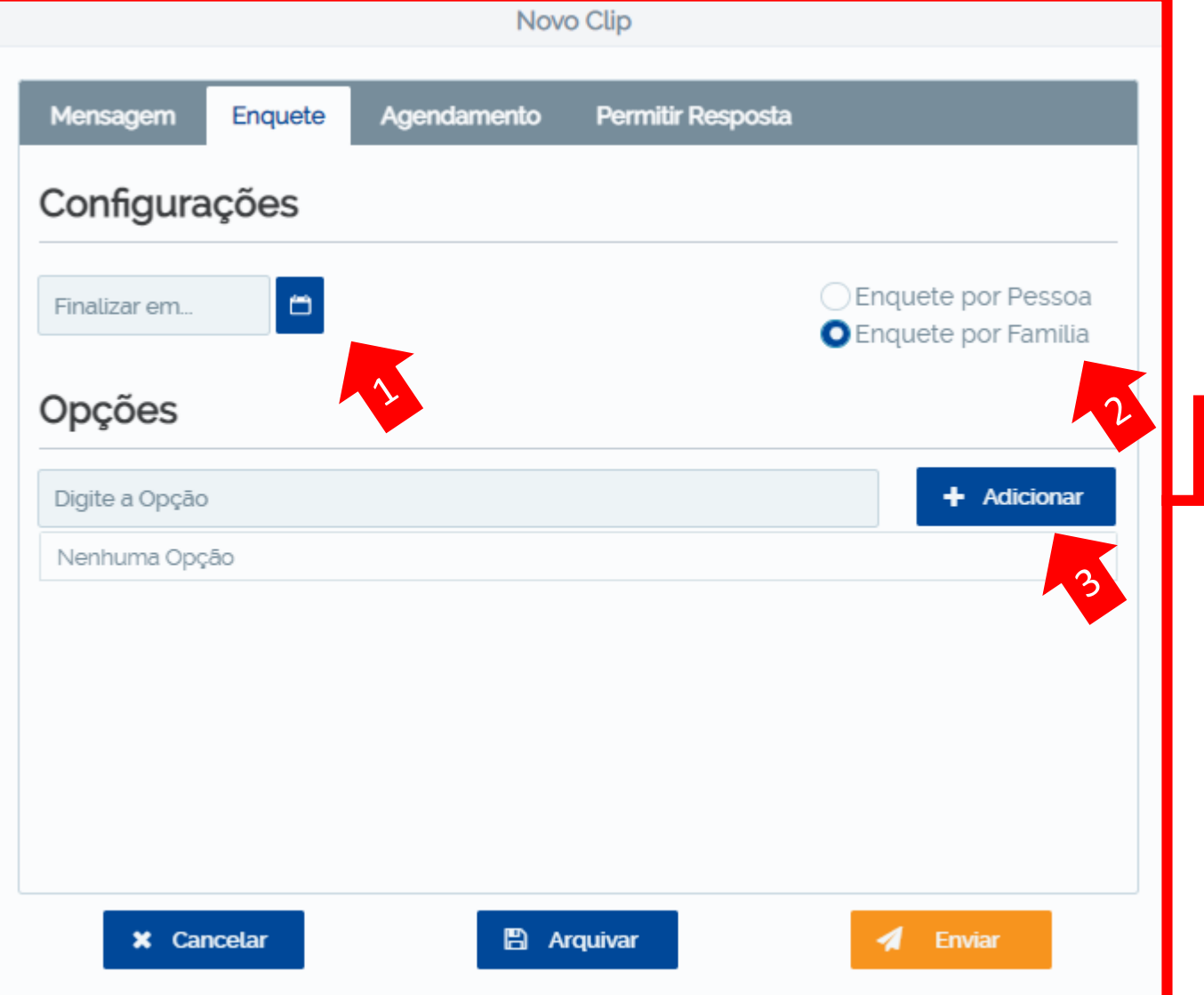

Em um mesmo comunicado, você poderá realizar uma enquete (opcional).

- 1. Selecione a data limite da enquete.
- 2. Se a enquete for por pessoa, todos os responsáveis e o aluno selecionado poderão responder. Se for por familia, somente a resposta do primeiro responsável que responder prevalecerá.
- 3. Adicione e escreva as opções de respostas.

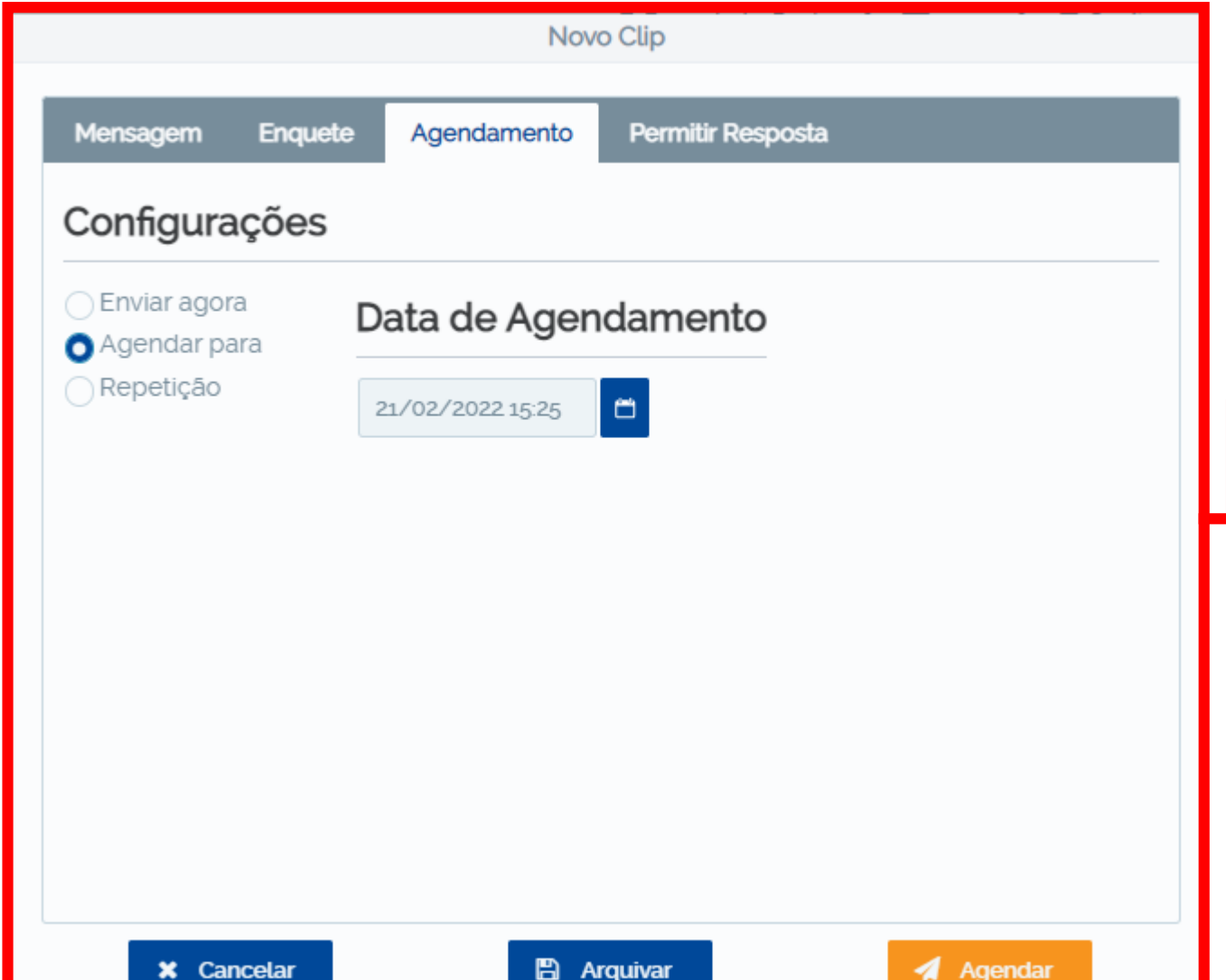

O comunicado possui 3 tipos de envio.

Envio imediato: Selecionando a opção **"Enviar agora"**.

Envio agendado: Selecionando a opção **"Agendar para"**.

Envio repetitivo: Selecionando a opção **"Repetição".** Assim os envios podem ocorrer de forma repetitiva (semanalmente, diariamente, mensalmente etc).

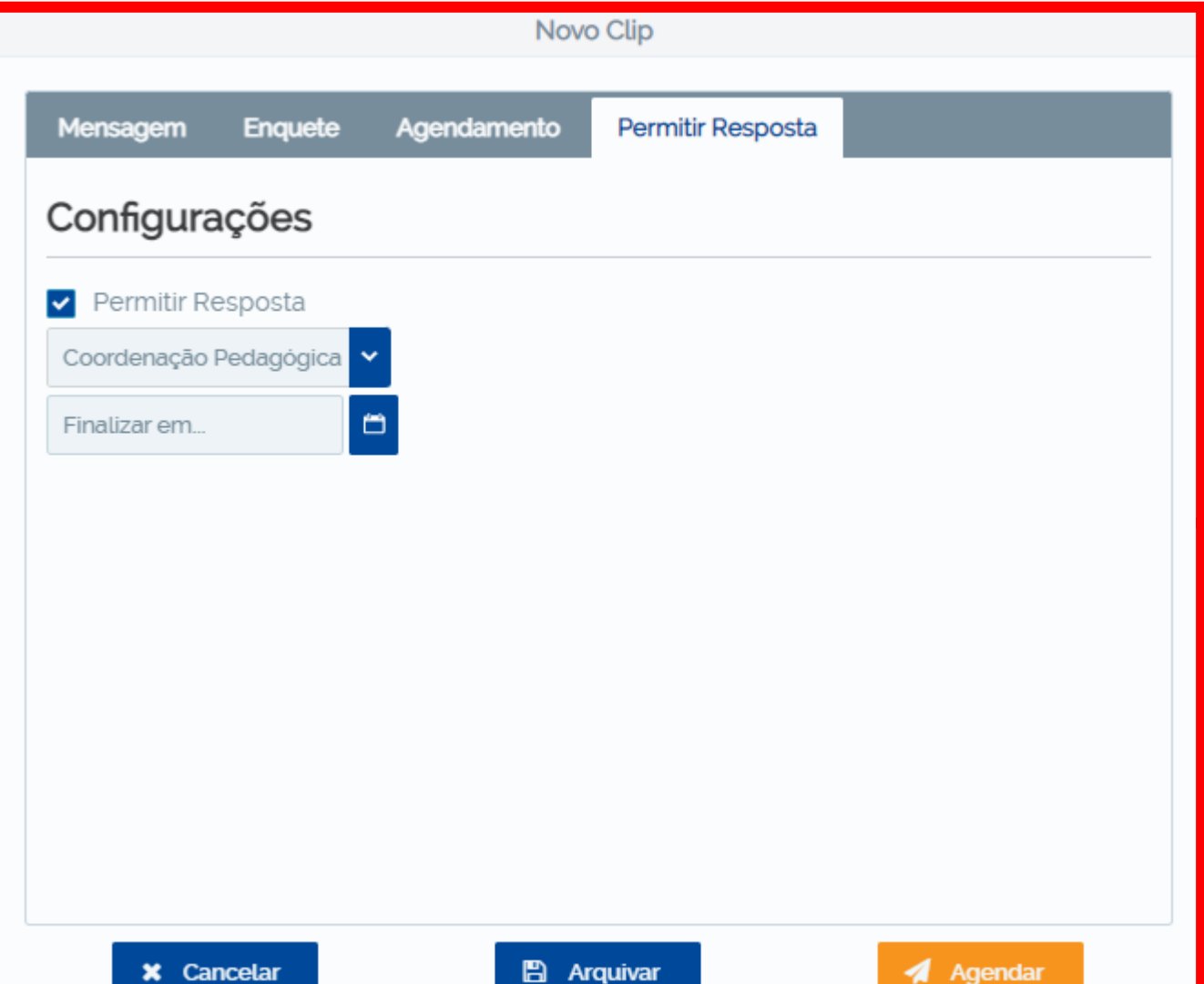

1. Na aba **"Permitir Resposta",** deixe a opção selecionada para que os responsáveis possam tirar dúvidas sobre o comunicado.

2. Selecione o departamento que realizará as respostas aos responsáveis.

Por fim, clique em **"Agendar"** ou **"Enviar"** para que os responsáveis recebam o comunicado pelo aplicativo.

# <span id="page-15-0"></span>Colégio SantaAmália

### **Como criar um evento/reunião agendada**

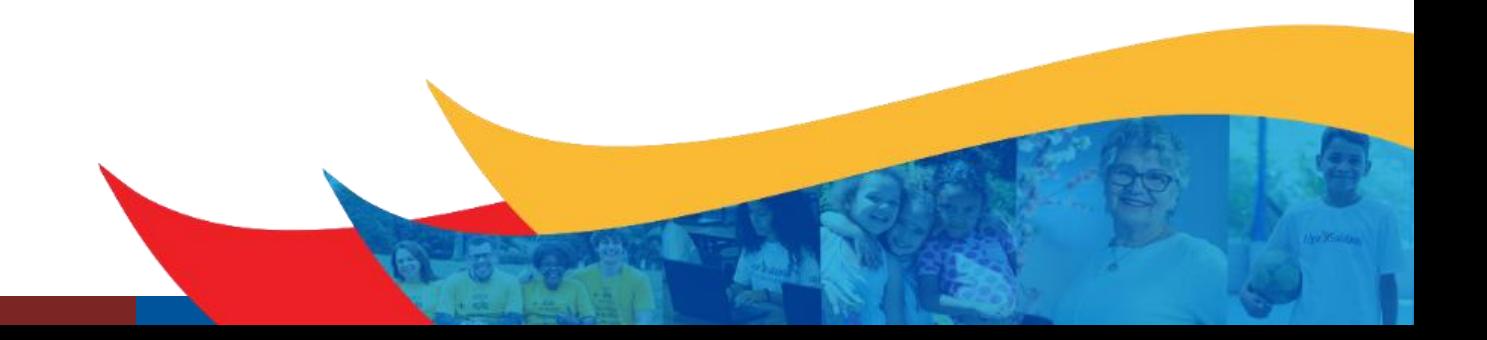

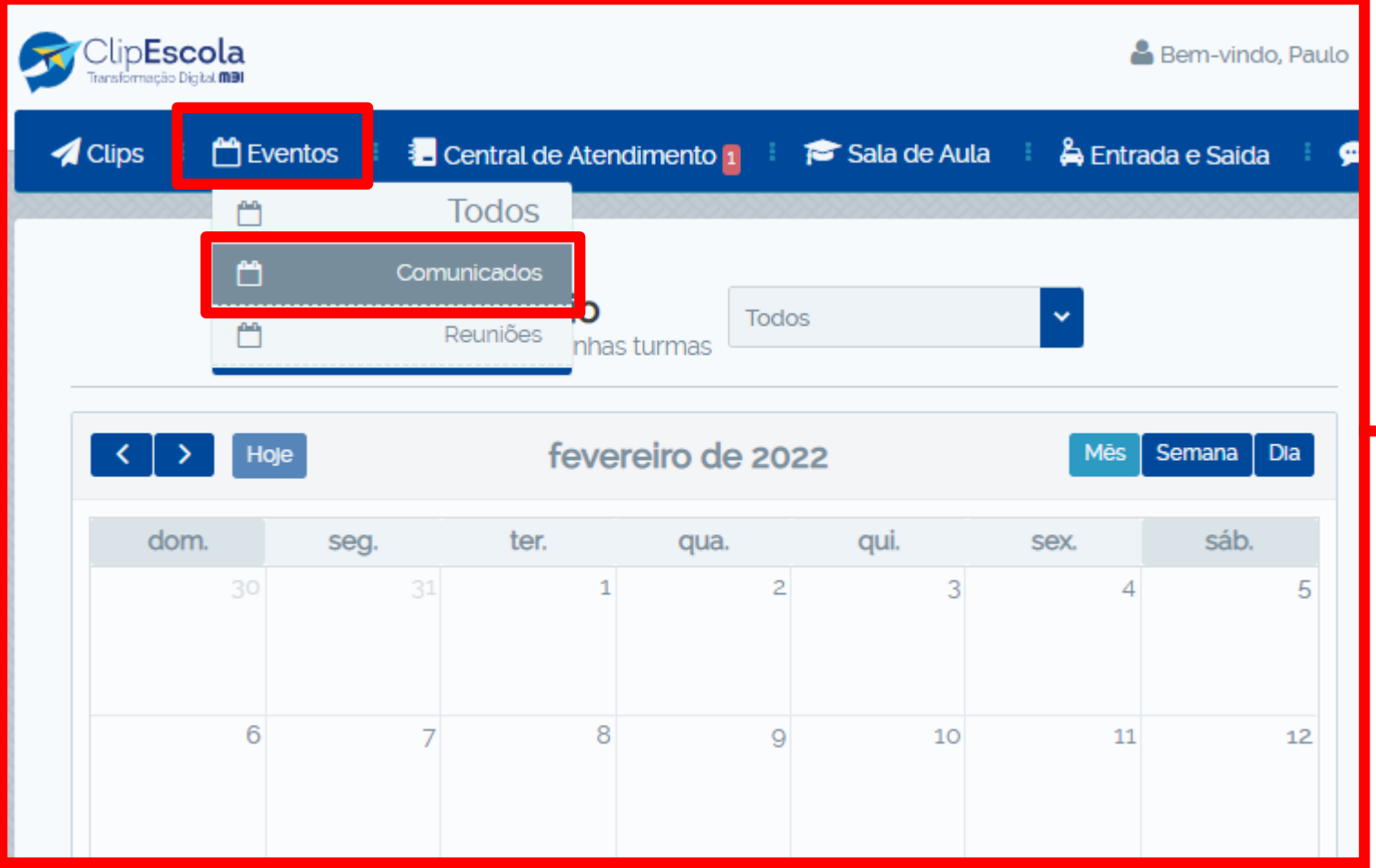

Para agendar um evento ou reunião, clique no menu **"Eventos",** e em seguida em **"Comunicados"** ou **"Reuniões".**

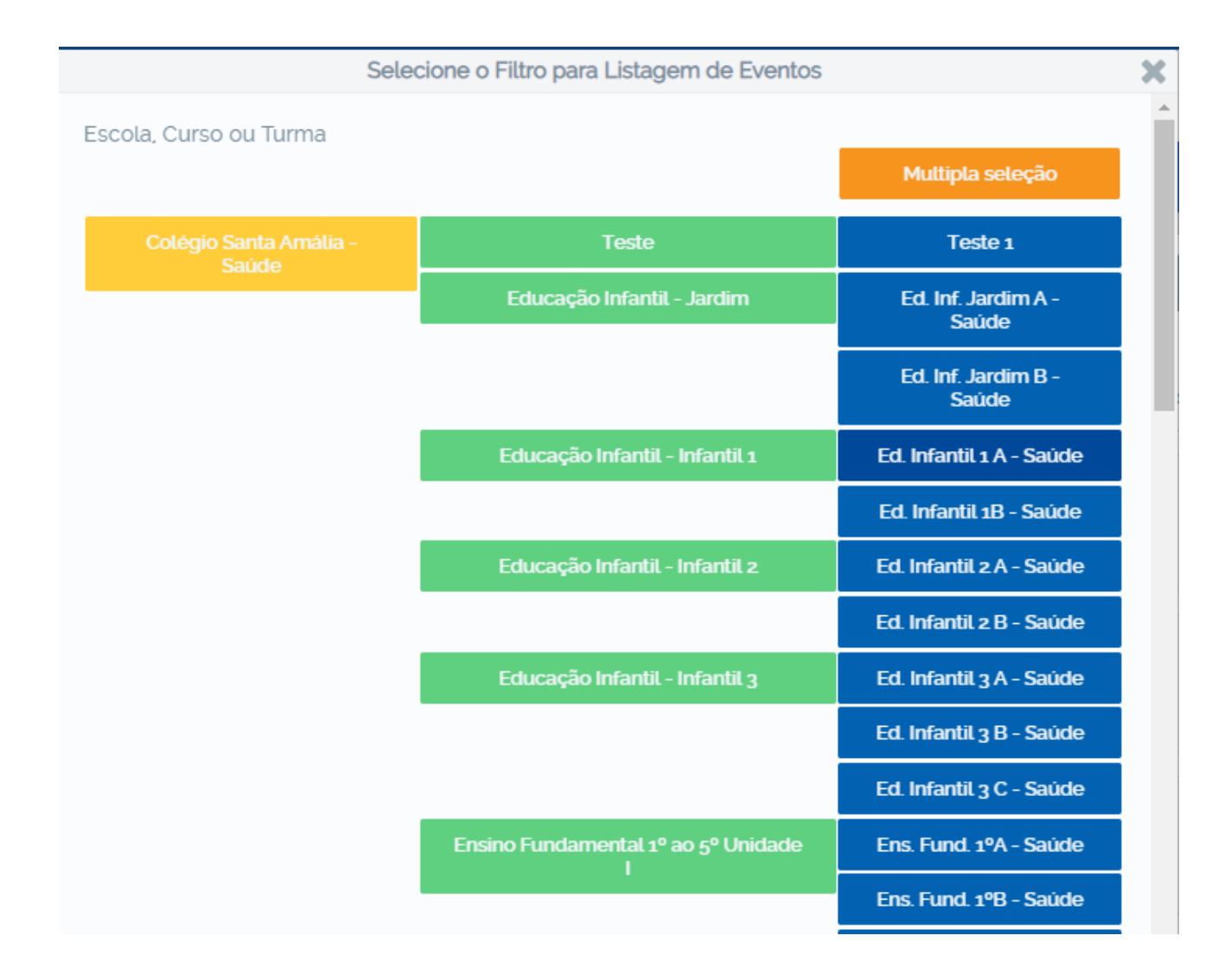

Selecione a turma ou curso que deseja enviar o comunicado.

Caso seja uma turma, série ou curso especifico, selecione o botão **"Múltipla seleção"** e escolha as opções desejadas.

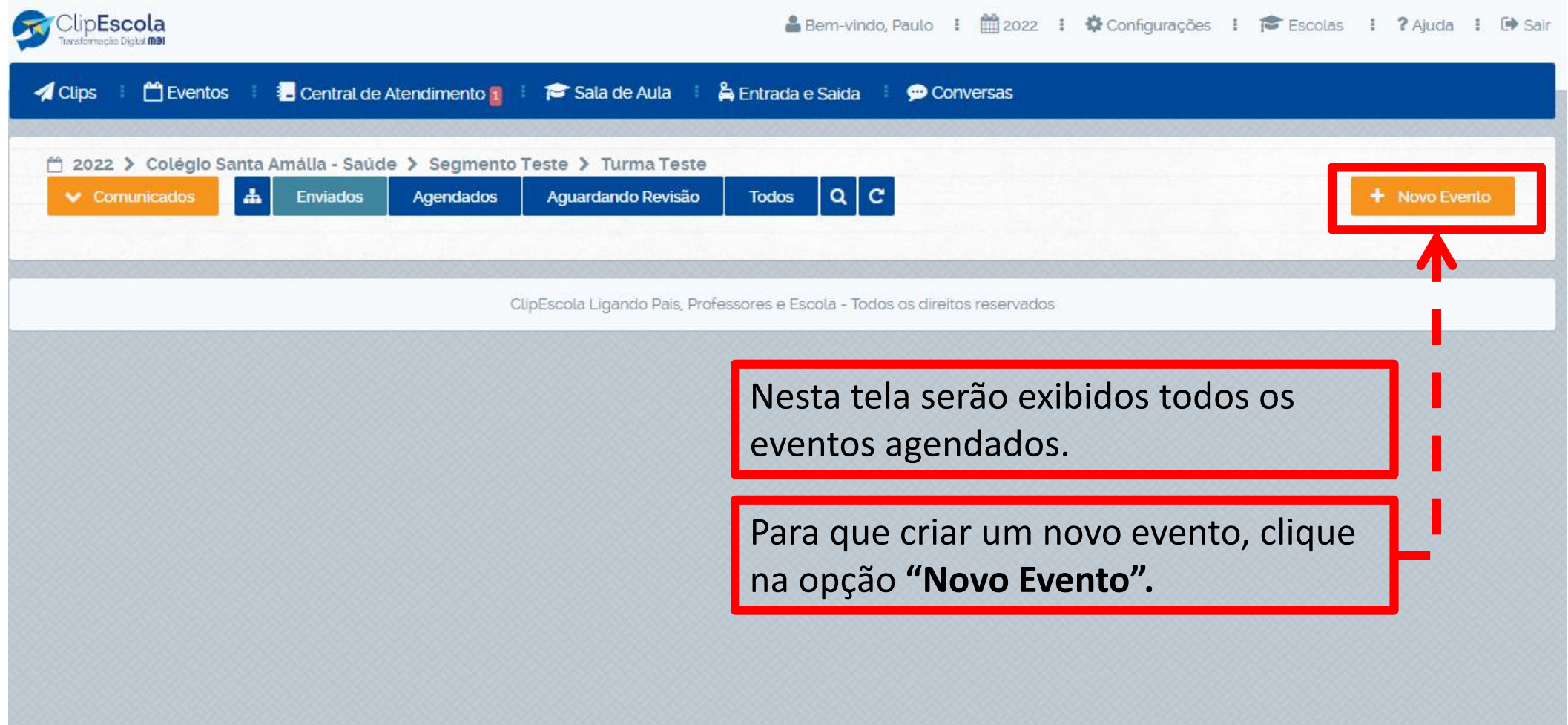

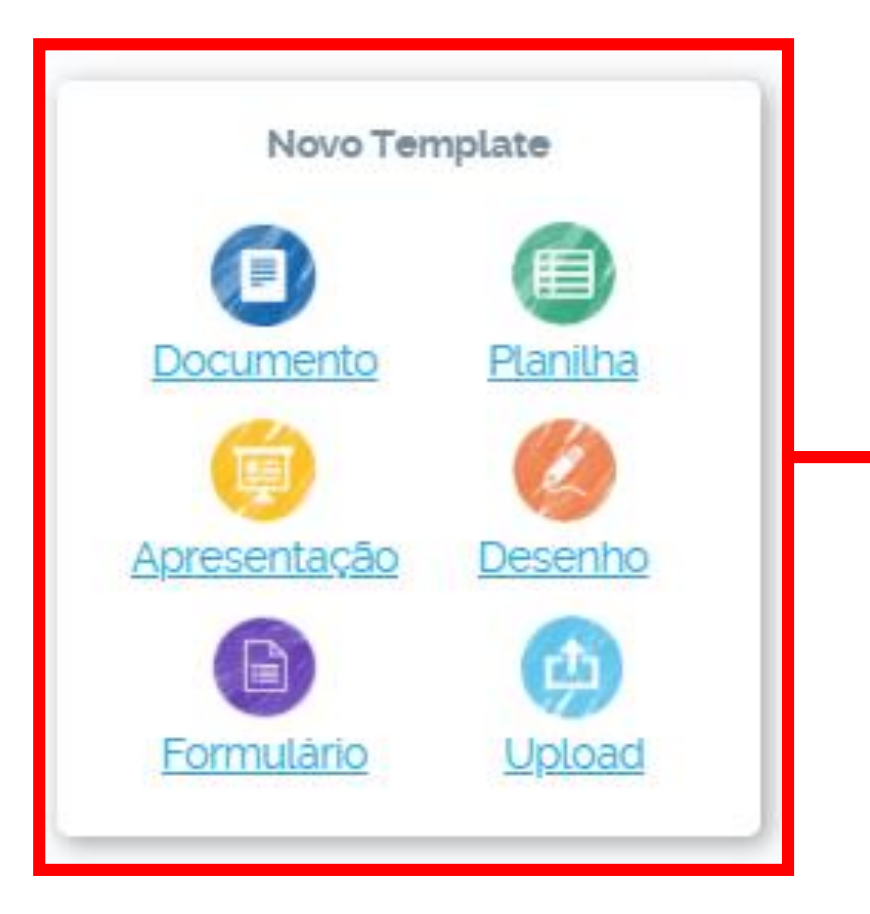

Clique em **"Documento"** para registrar um evento (Sem anexos).

Clique em **"Upload"** para registrar o evento com algum tipo de anexo (PDF, PPT, Word, Excel).

Posteriormente insira o documento desejado para prosseguir.

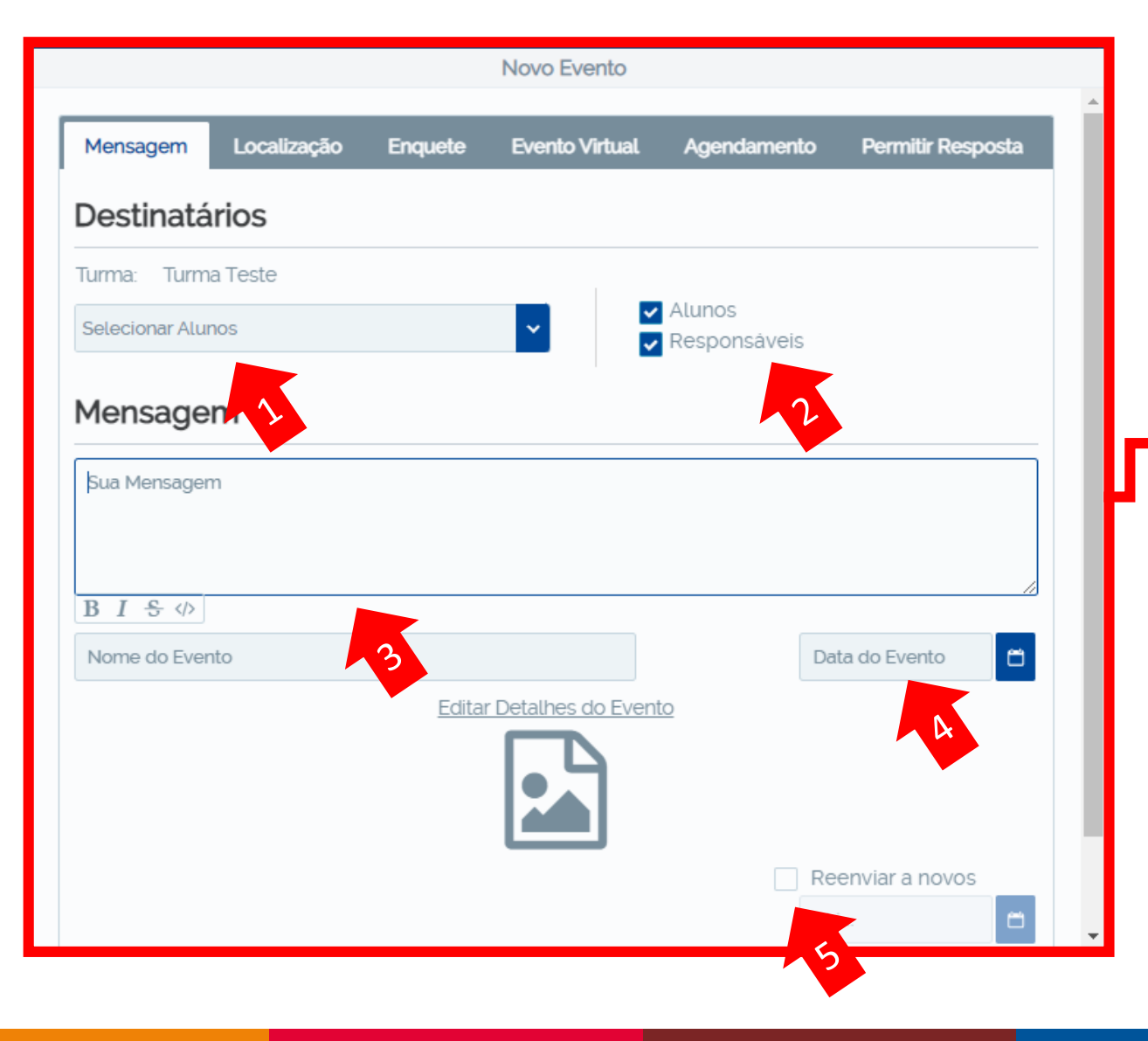

- 1. Verifique se os alunos estão selecionados.
- 2. Escolha os destinatários (responsáveis e/ou alunos).
- 3. Escreva a mensagem que deseja enviar.
- 4. Escolha a data do evento.
- 5. Sempre marque a opção **"Reenviar a novos"**.

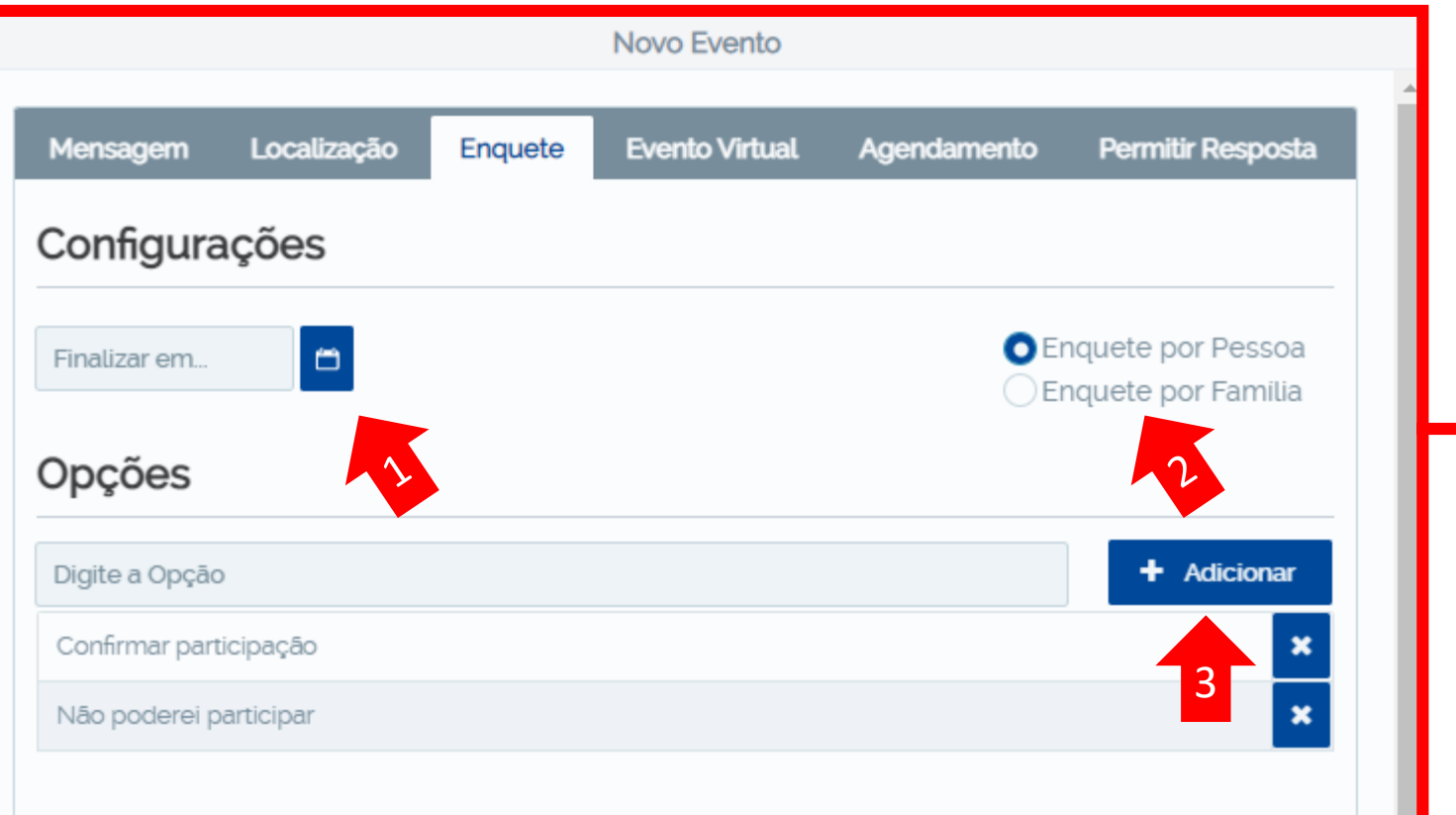

- 1. Selecione a data limite da enquete.
- 2. Se a enquete for por pessoa, todos os responsáveis e o aluno selecionado poderão responder. Se for por familia, somente a resposta do primeiro responsável que responder prevalecerá.
- 3. Adicione e escreva as opções de respostas.

**IMPORTANTE**: Por padrão, opções de respostas são preenchidas automaticamente, caso não queira agendar um evento com enquete, exclua as opções clicando no

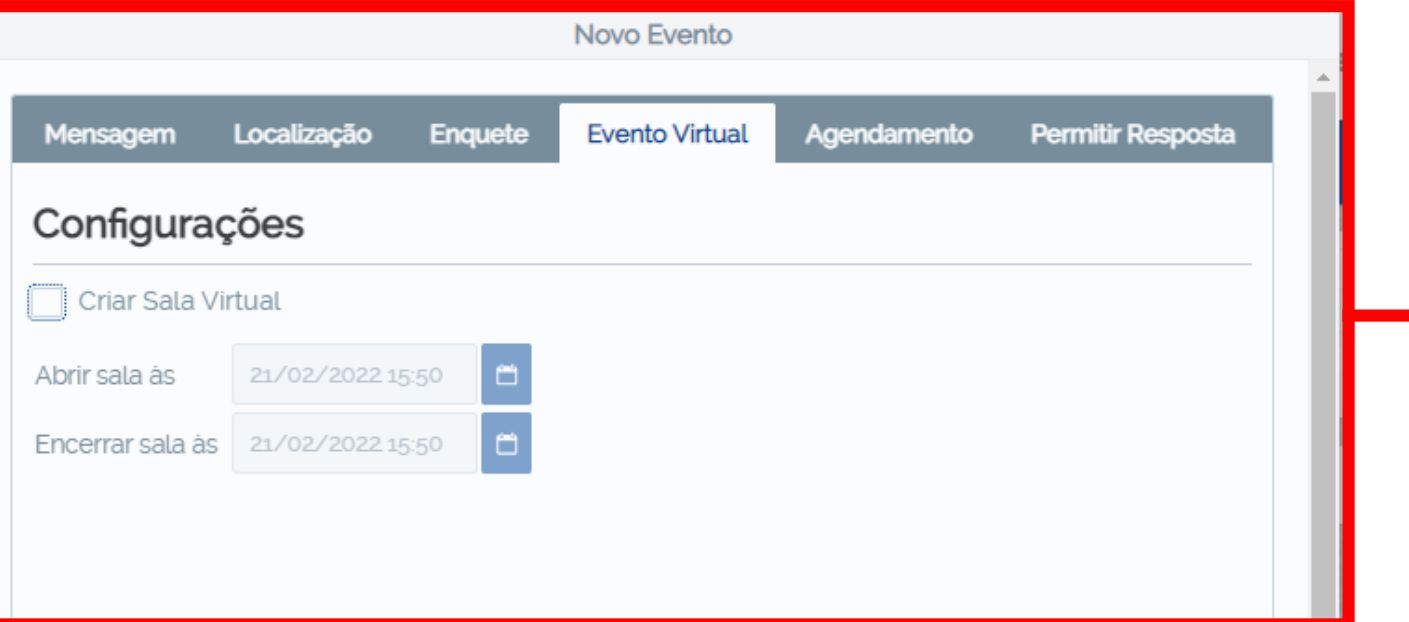

Caso o evento seja online, uma sala virtual poderá ser criada inserindo um link de acesso (Teams, Meet e Zoom).

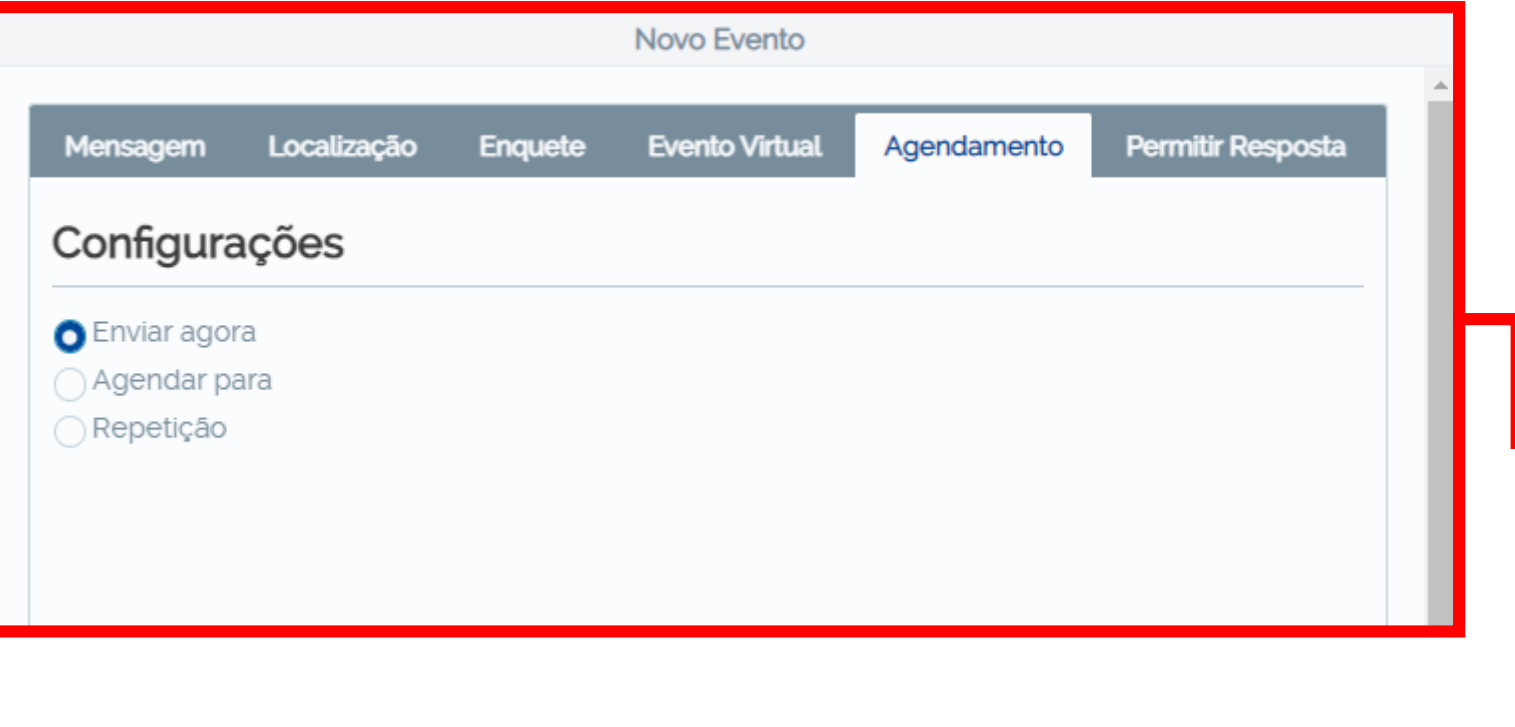

O evento possui 3 tipos de envio.

Envio imediato: Selecionando a opção **"Enviar agora".**

Envio agendado: Selecionando a opção **"Agendar para".**

Envio repetitivo: Selecionando a opção **"Repetição".** Assim os envios podem ocorrer de forma repetitiva (semanalmente, diariamente, mensalmente e etc).

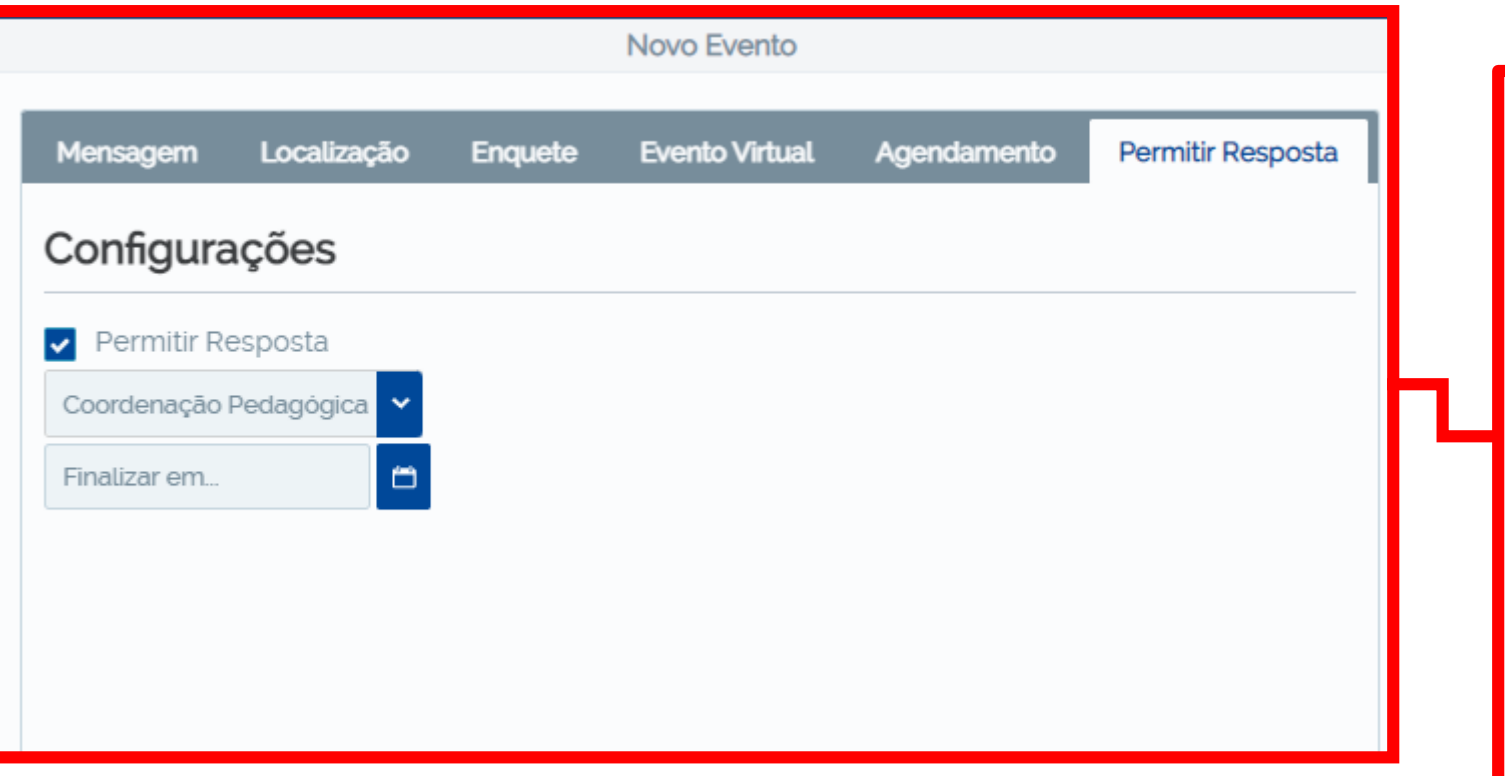

- 1. Na aba **"Permitir Resposta",** deixe a opção selecionada para que os responsáveis possam tirar dúvidas sobre o comunicado.
- 2. Selecione o departamento que realizará as respostas aos pais.
- 3. Por fim, clique em **"Agendar"** ou **"Enviar"** para que os responsáveis recebam o comunicado pelo aplicativo.

<span id="page-25-0"></span>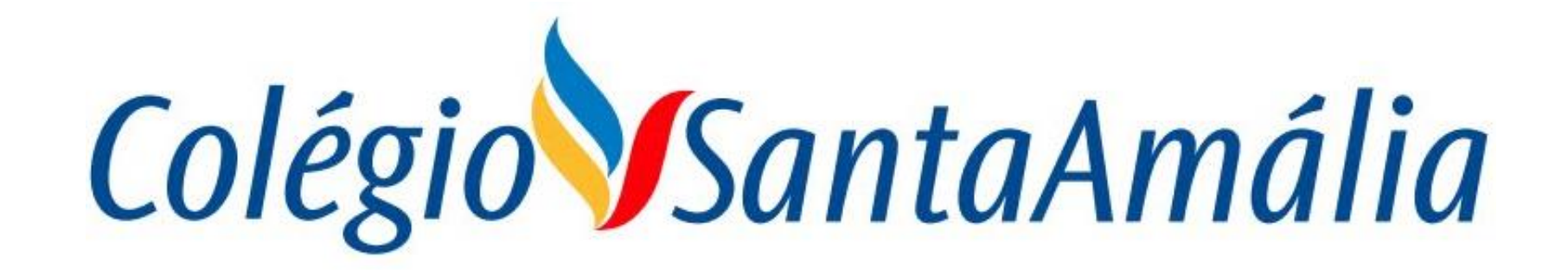

### **Como enviar mensagem/atividades em Sala de Aula**

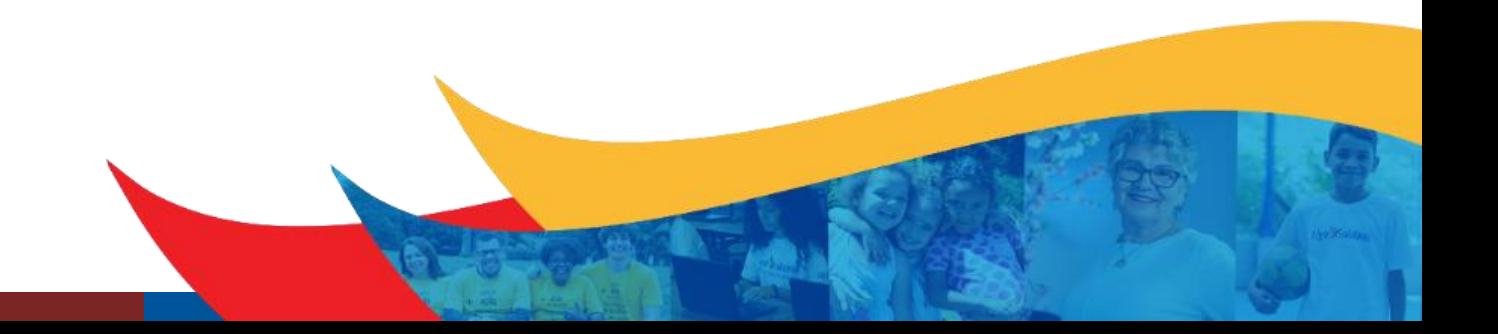

# Colégio SantaAmália

**Obs: O clipescola tem a base do Google, por isso alguns arquivos (como os templates) precisam que estejam "logado" no gmail do segmento, segue email e senha abaixo:**

**Emails:**

**csat.fund2@gmail.com csat.highschool@gmail.com**

**Senha: Csa@Gmail**

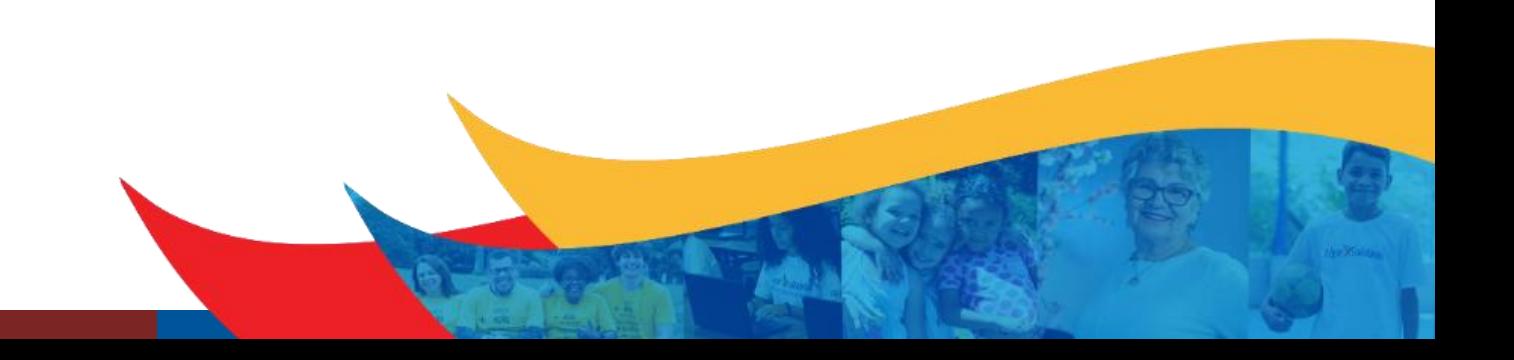

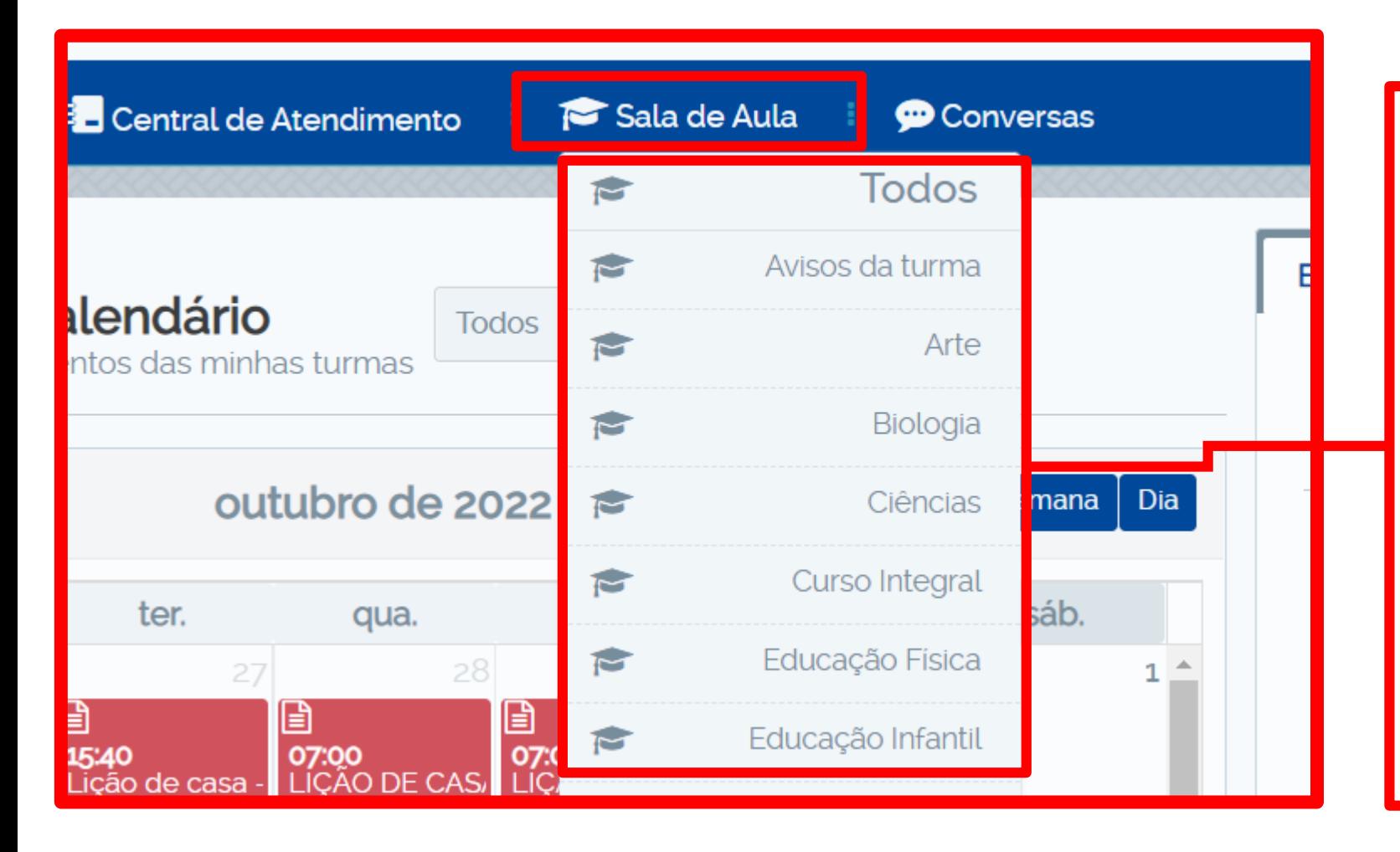

A comunicação de professores com pais e alunos deve ser feito dentro do menu **"Sala de Aula".**

Ao clicar em Sala de Aula, aparecerá as disciplinas que o professor leciona, clique sobre a disciplina que desejar enviar a mensagem.

Obs: Caso o professor tenha acesso apenas 1 disciplina, ao clicar em "Sala de Aula" já irá diretamente para a próxima tela.

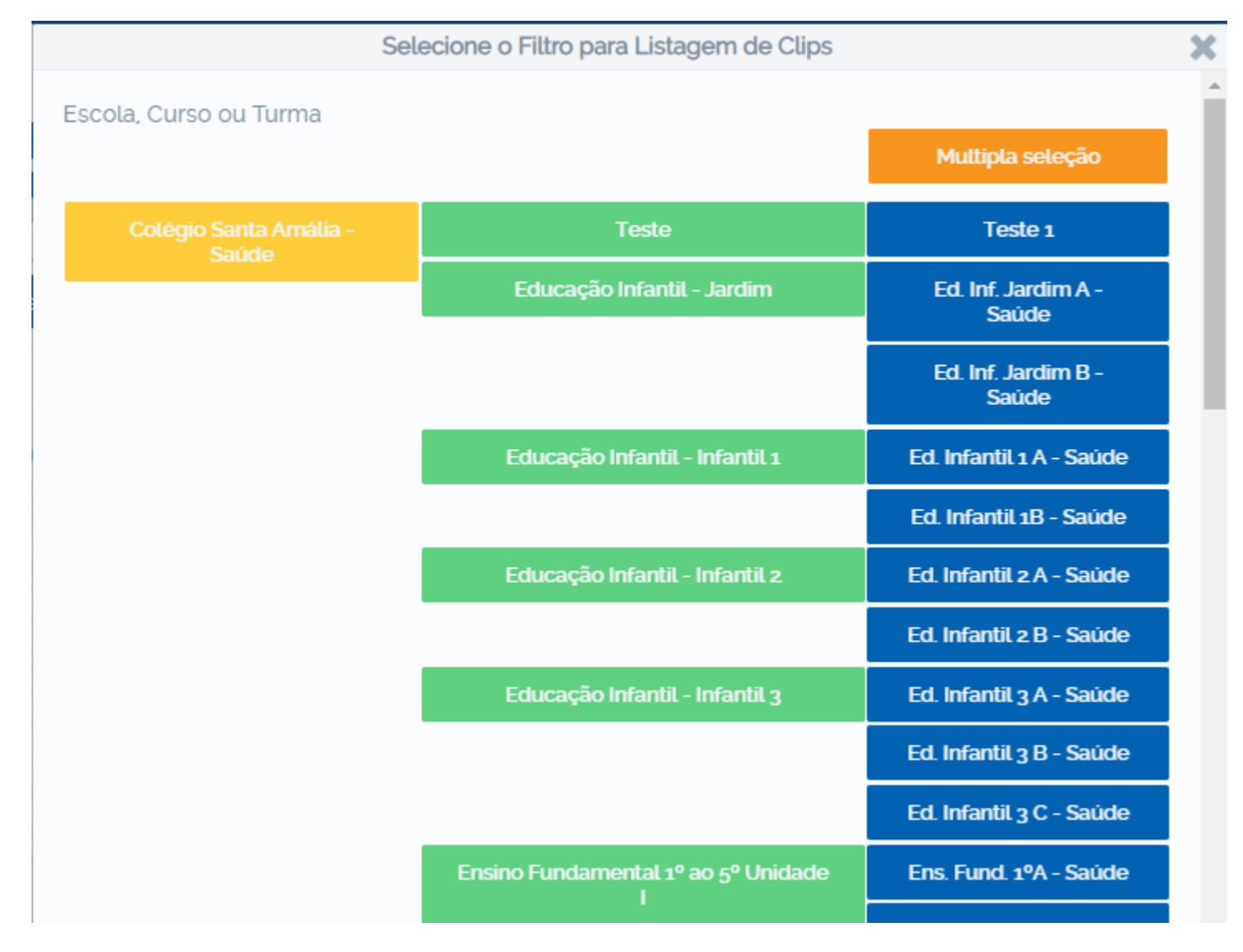

Selecione a turma que deseja enviar, clicando nas turmas destacadas em AZUL.

Se deseja enviar para turmas especificas, clique na opção "Múltipla Seleção", destacado em LARANJA, após clica-lo, selecione as turmas desejadas e clique em "Confirmar".

Se quiser enviar para o seguimento inteiro, clique na opção destacado em VERDE

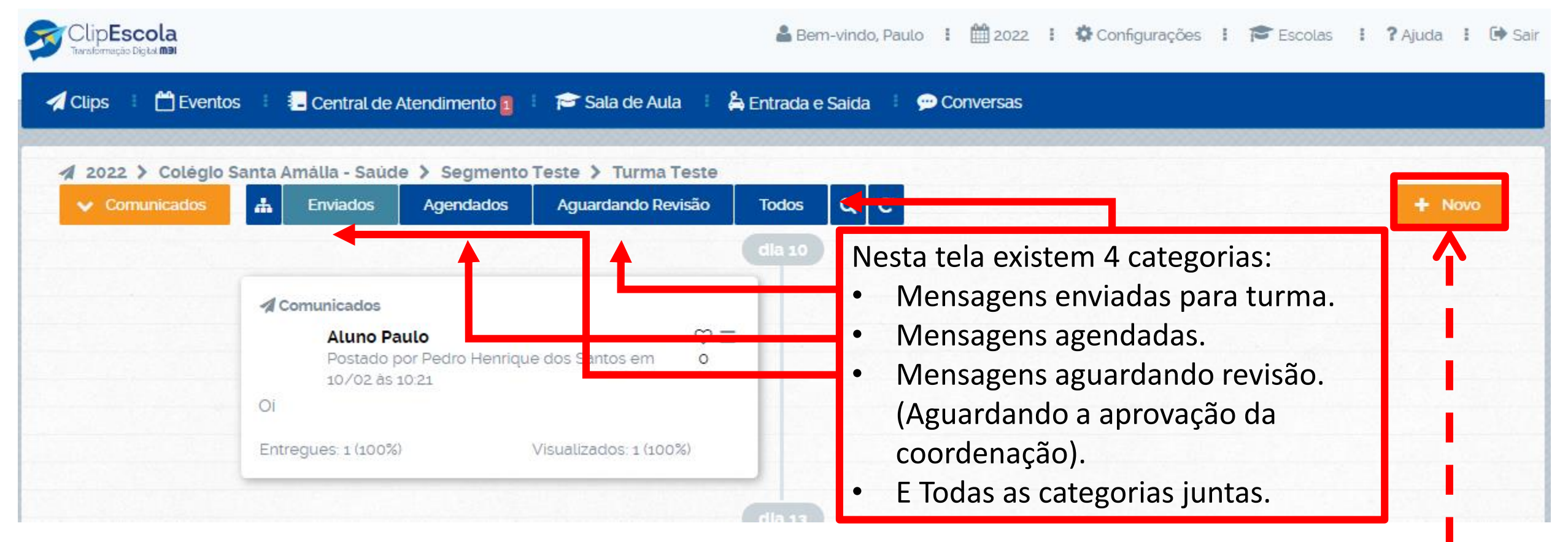

Para enviar uma nova comunicação, clique no botão **"Novo".**

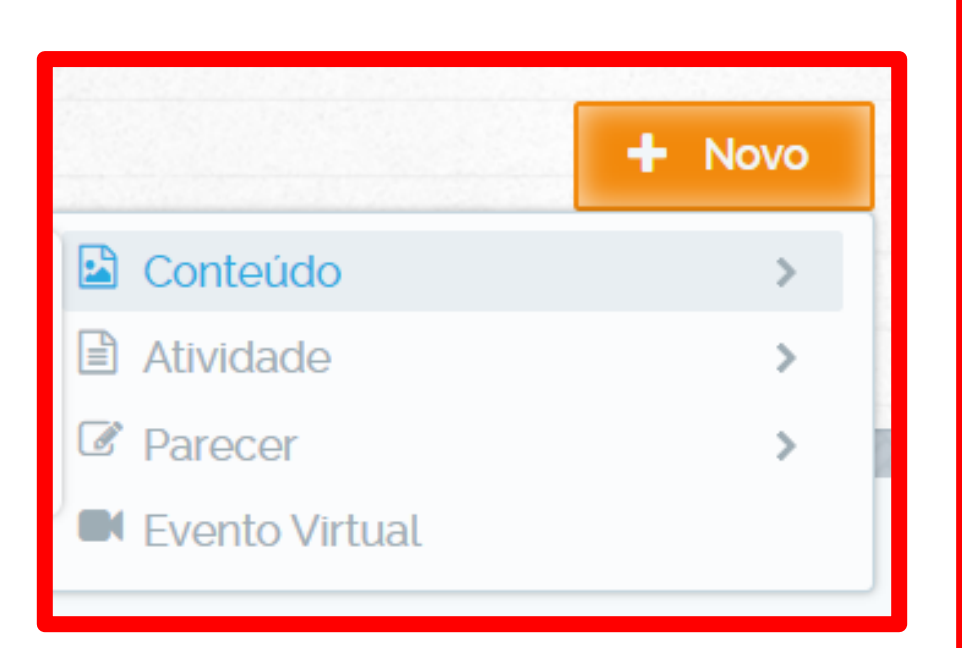

Ao clicar no botão **"Novo"** selecione a categoria que deseja enviar:

**Conteúdo:** Tudo aquilo que foi utilizado em aula ou o que ainda será feito, mensagem simples, solicitação de algum material, etc.

**Atividade:** Nessa categoria deve ser enviado tudo aquilo que será entregue, necessitando escolher uma data final do prazo, como, tarefas e exercícios.

**Parecer:** Nessa opção são feitos os Relatórios que desejam enviar aos pais, como Relatório de alimentação.

**Evento Virtual:** Essa opção não utilizamos, pois os eventos virtuais já estão configurados no Teams.

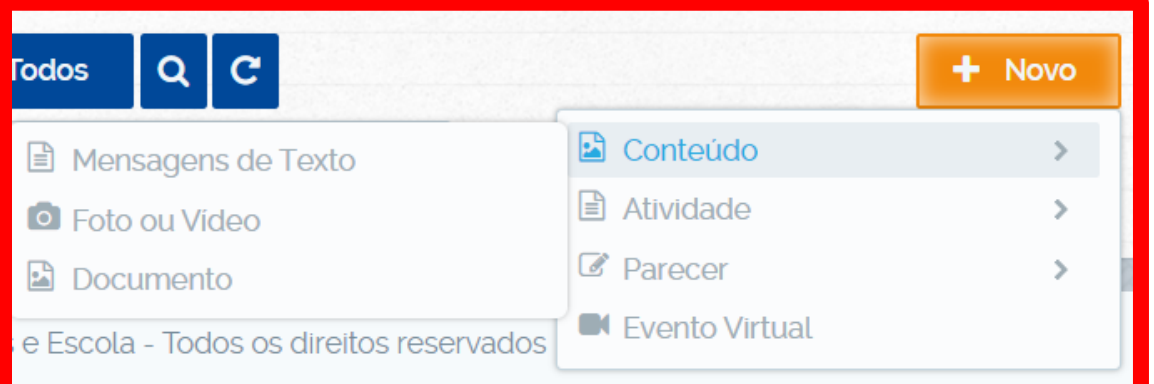

Dentro de cada opção (Conteúdo, Atividade e Parecer), existe uma subcategoria:

**Mensagem de Texto:** Essa opção é a mais simples, contendo apenas um campo para digitar um texto simples.

**Foto ou Vídeo:** Como o próprio nome diz, aqui é utilizado para enviar foto e vídeo, como por exemplo, fotos de atividades feita pelos alunos.

**Documento:** Essa opção é quando deseja enviar algum anexo (Como, Word, PDF, PPT, etc), é nessa opção também que existe os modelos prontos, que pode ser utilizado para enviar algo mais agradável aos pais.

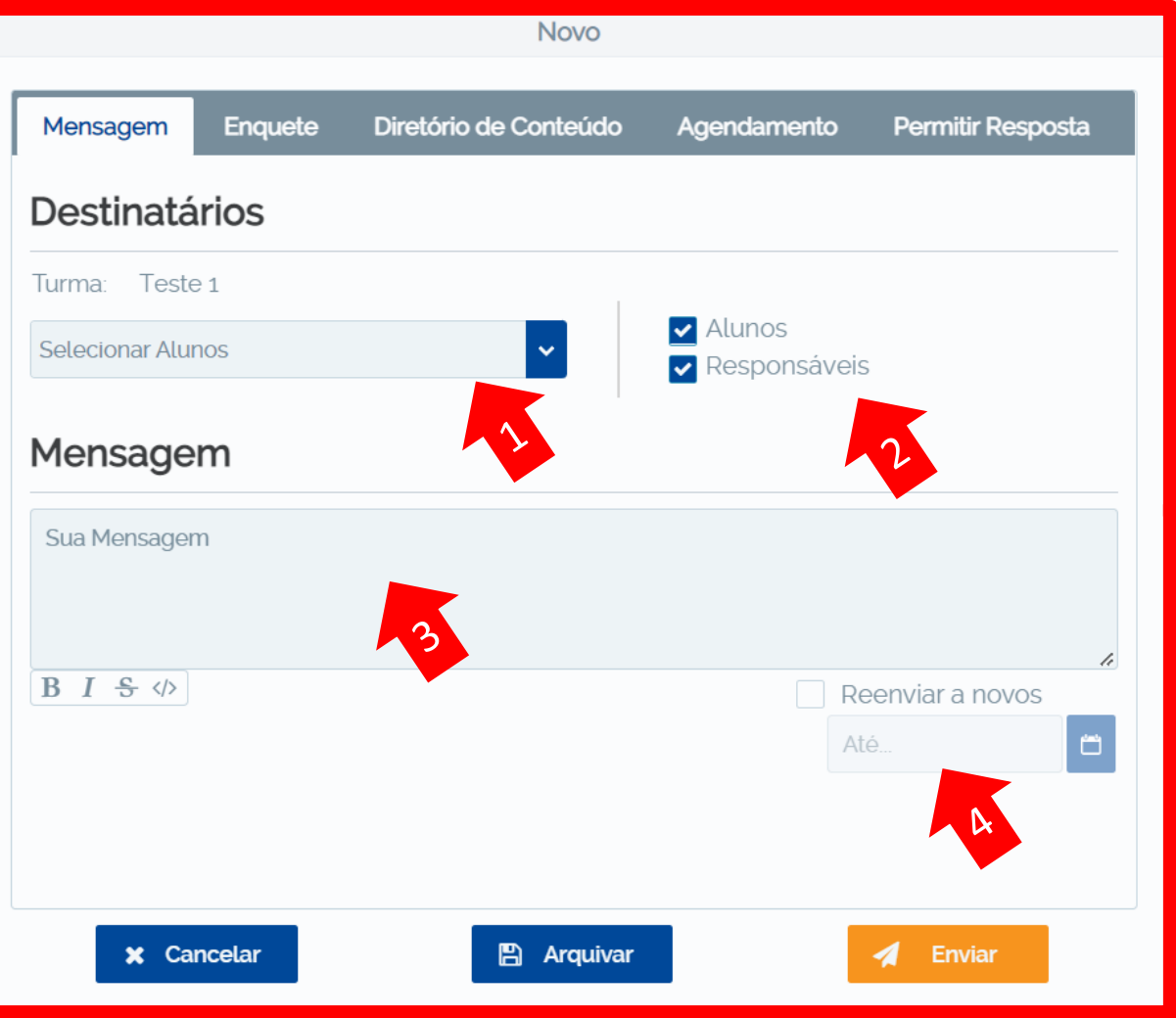

Após escolher a categoria desejada:

- 1. Verifique se os alunos estão selecionados.
- 2. Escolha os destinatários (responsáveis e/ou alunos).
- 3. Escreva a mensagem que deseja enviar.
- 4. Sempre marque a opção **"Reenviar a novos",** pois caso entre um aluno novo, ele receberá automaticamente essa mensagem.

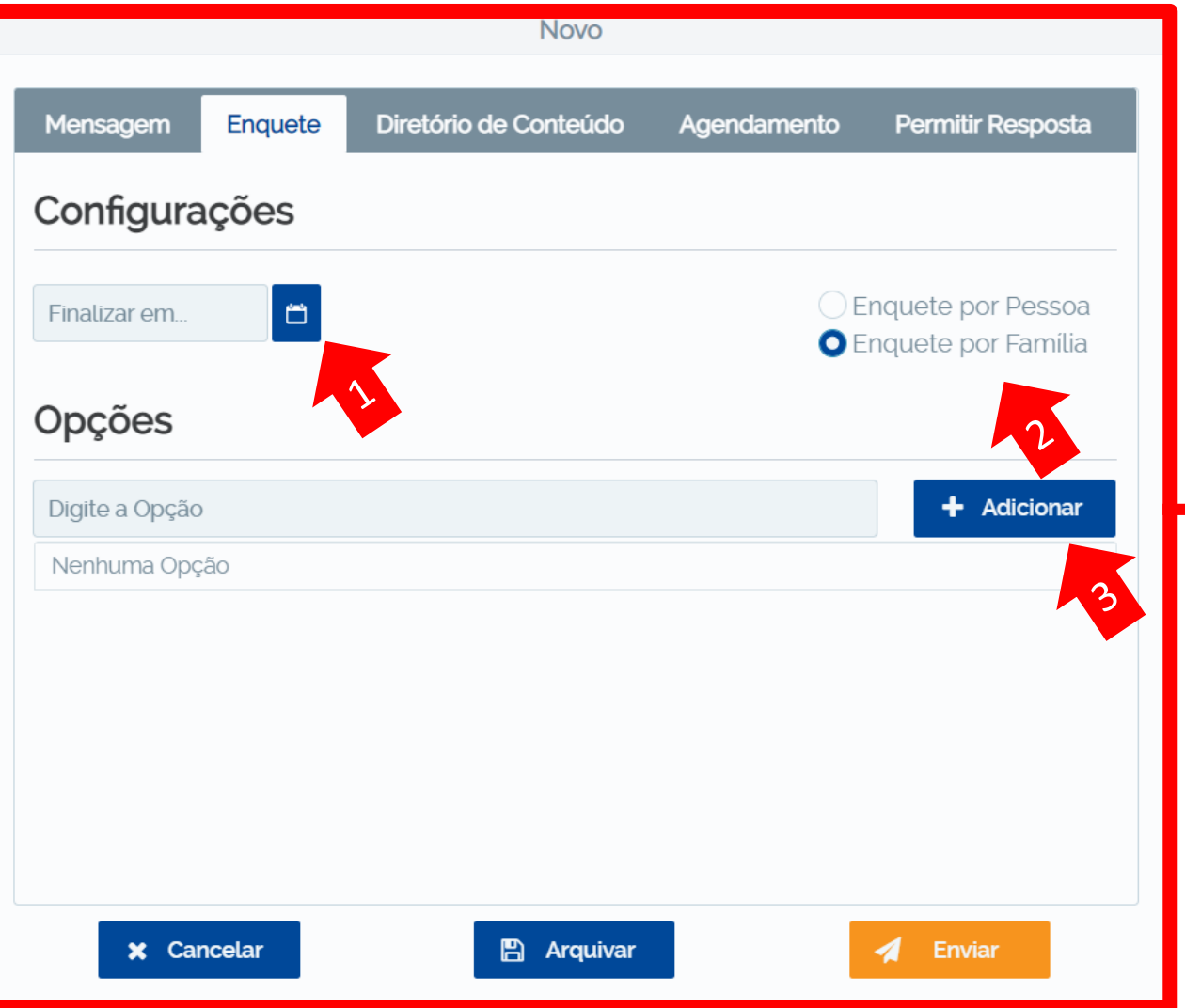

Nessa mesma mensagem, você poderá realizar uma enquete (opcional).

- 1. Selecione a data limite da enquete.
- 2. Se a enquete for por pessoa, todos os responsáveis e o aluno selecionado poderão responder. Se for por família, somente a resposta do primeiro responsável que responder prevalecerá.
- 3. Adicione e escreva as opções de respostas.

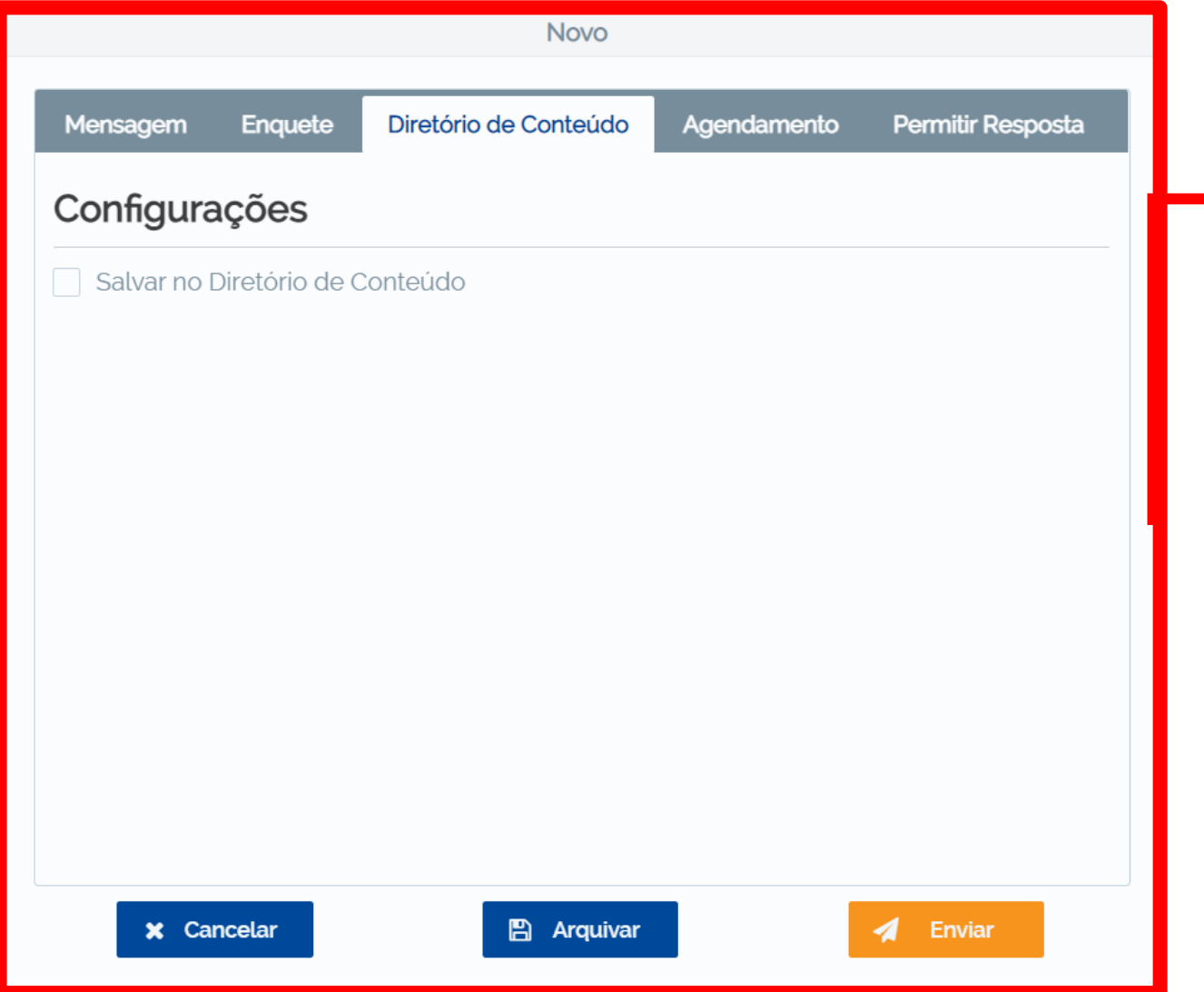

Na opção de "Diretório de Conteúdo", existe uma caixa de seleção, quando marcar essa opção o conteúdo que enviar vai ficar salvo, como se fosse uma pasta na nuvem.

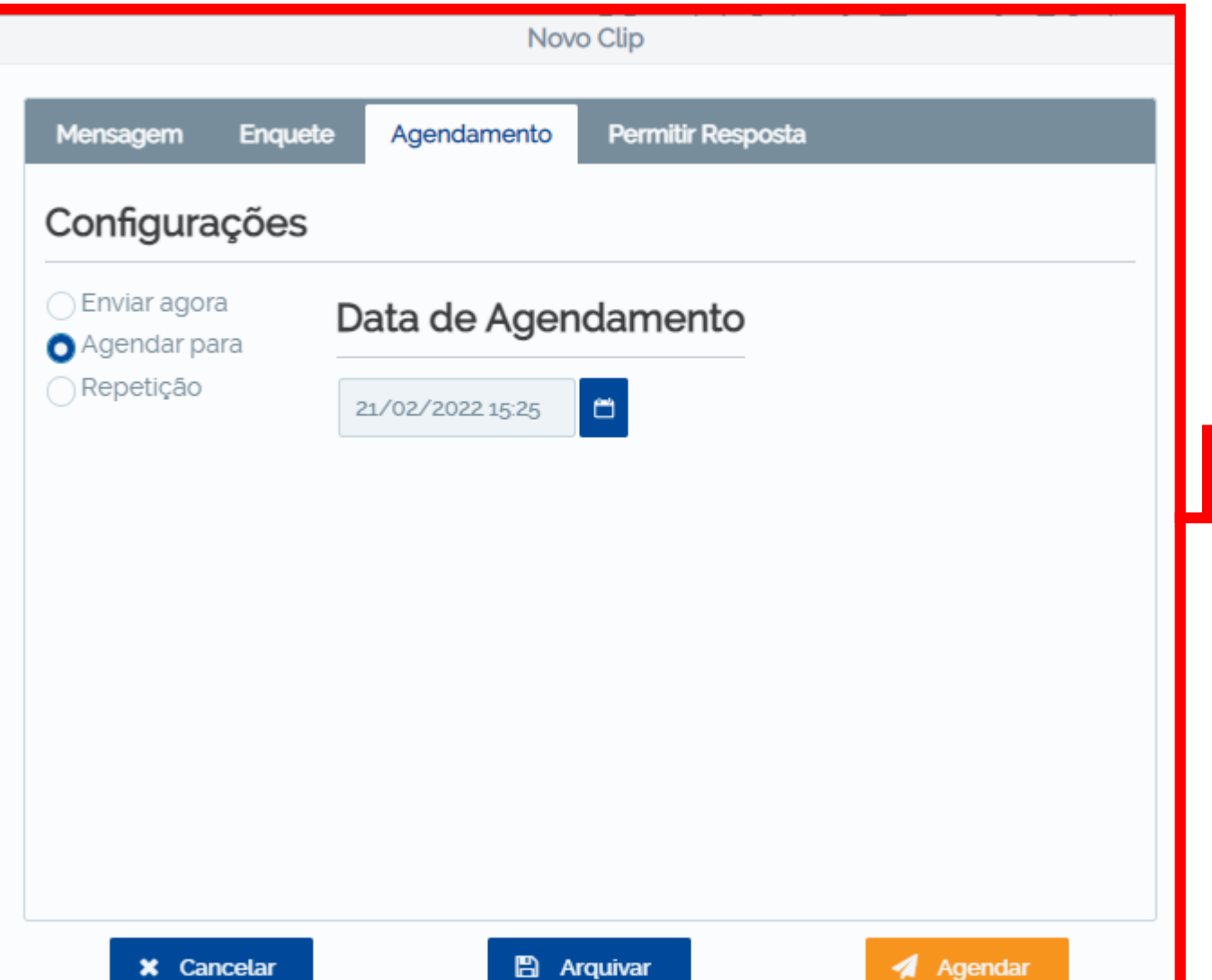

Na opção de "Agendamento" existem 3 tipos de envio.

Envio imediato: Selecionando a opção **"Enviar agora"**.

Envio agendado: Selecionando a opção **"Agendar para"** e inserindo uma data e hora para o envio.

Envio repetitivo: Selecionando a opção **"Repetição".** Assim os envios podem ocorrer de forma repetitiva (semanalmente, diariamente, mensalmente etc).

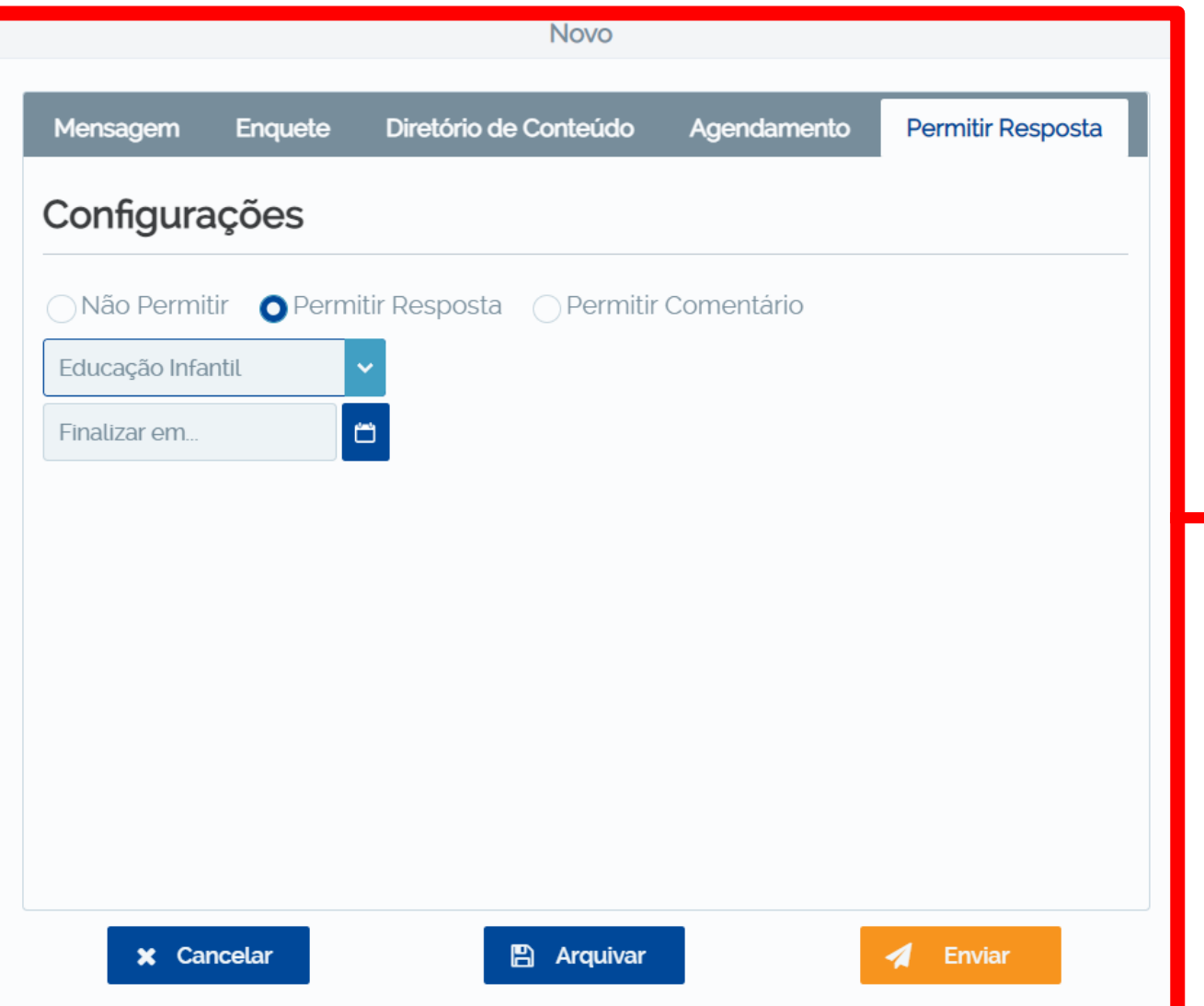

1. Na aba **"Permitir Resposta",** deixe a opção selecionada, se você deseja que os responsáveis ou alunos possam tirar dúvidas sobre essa mensagem.

2. Selecione o departamento que realizará as respostas aos responsáveis, ou selecione sua disciplina para que você mesmo receba essa resposta dos pais.

Por fim, clique em **"Arquivar"** para continuar editando posteriormente ou **"Enviar"** para que os responsáveis recebam essa mensagem pelo aplicativo.

# <span id="page-37-0"></span>Colégio SantaAmália

**Como responder as solicitações dos alunos ou responsáveis**

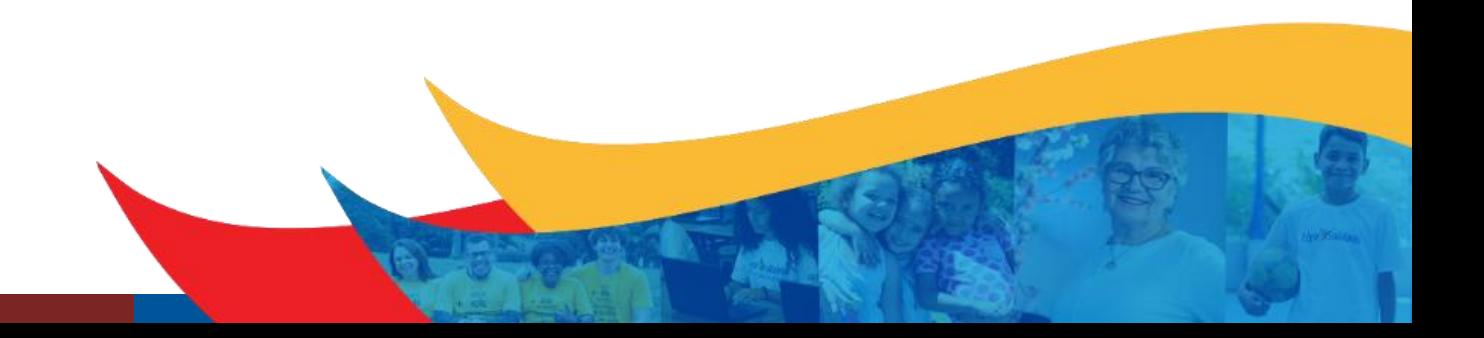

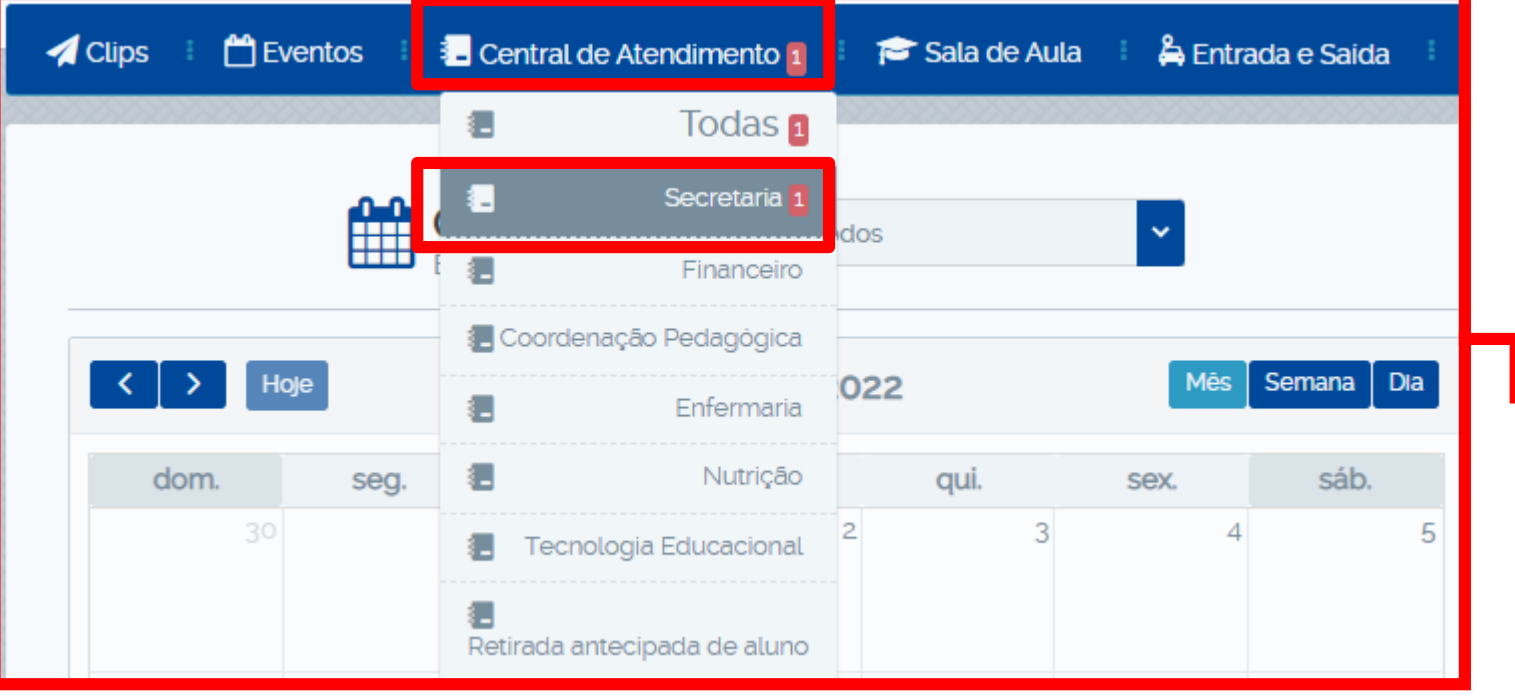

As solicitações dos responsáveis, aparecerão no menu **"Central de Atendimento".**

É importante que o colaborador atualize a página com frequência para que a notificação da solicitação seja exibida.

Após clicar no menu, entre em sua "**Disciplina**" para acessar as solicitações dos responsáveis.

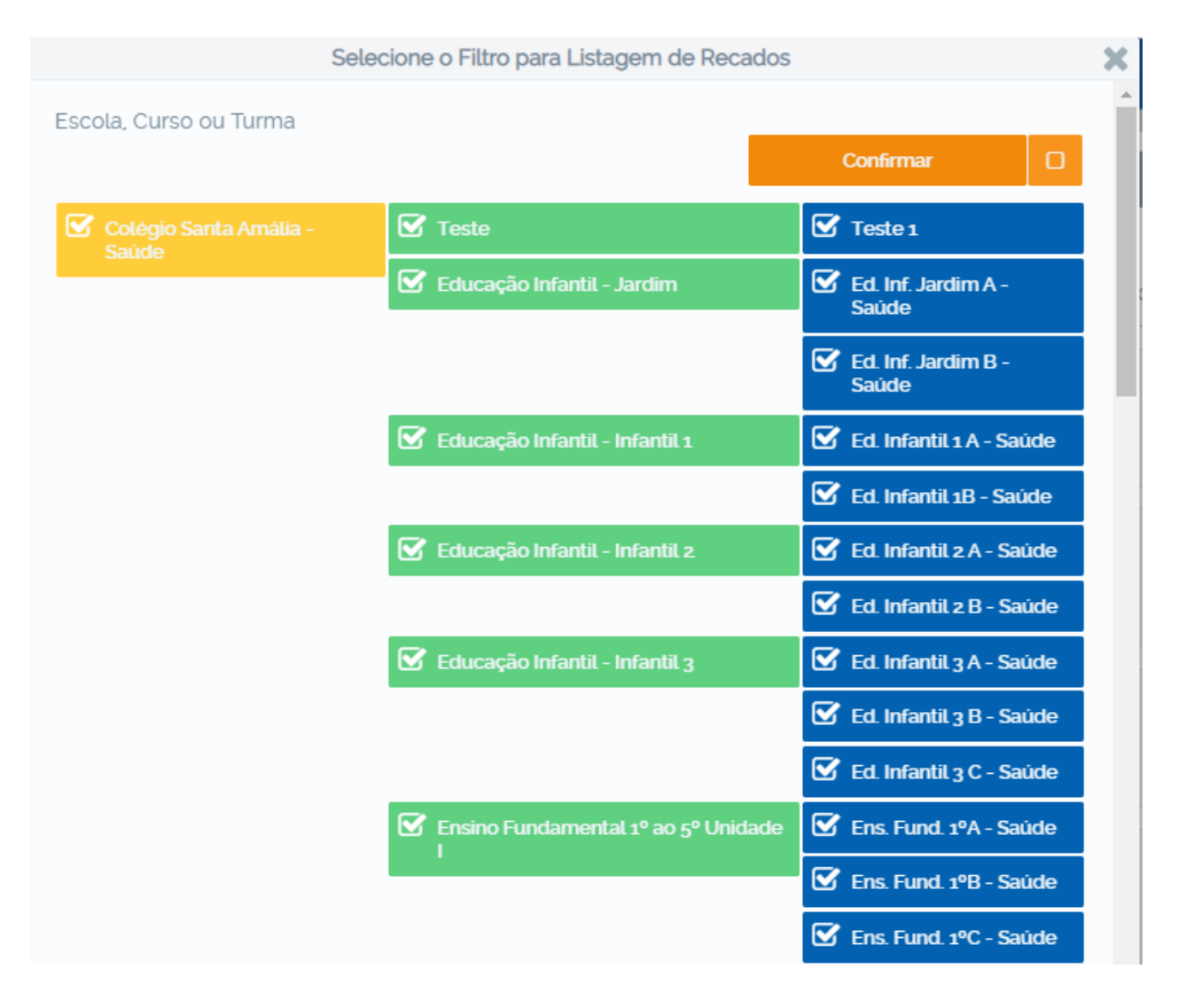

Caso você tenha acesso a mais de uma turma, selecione opção desejada, ou clique em "Colégio Santa Amália" destacado em amarelo que todas as turmas serão selecionadas.

Caso tenha apenas uma turma, a próxima tela irá aparecer automaticamente.

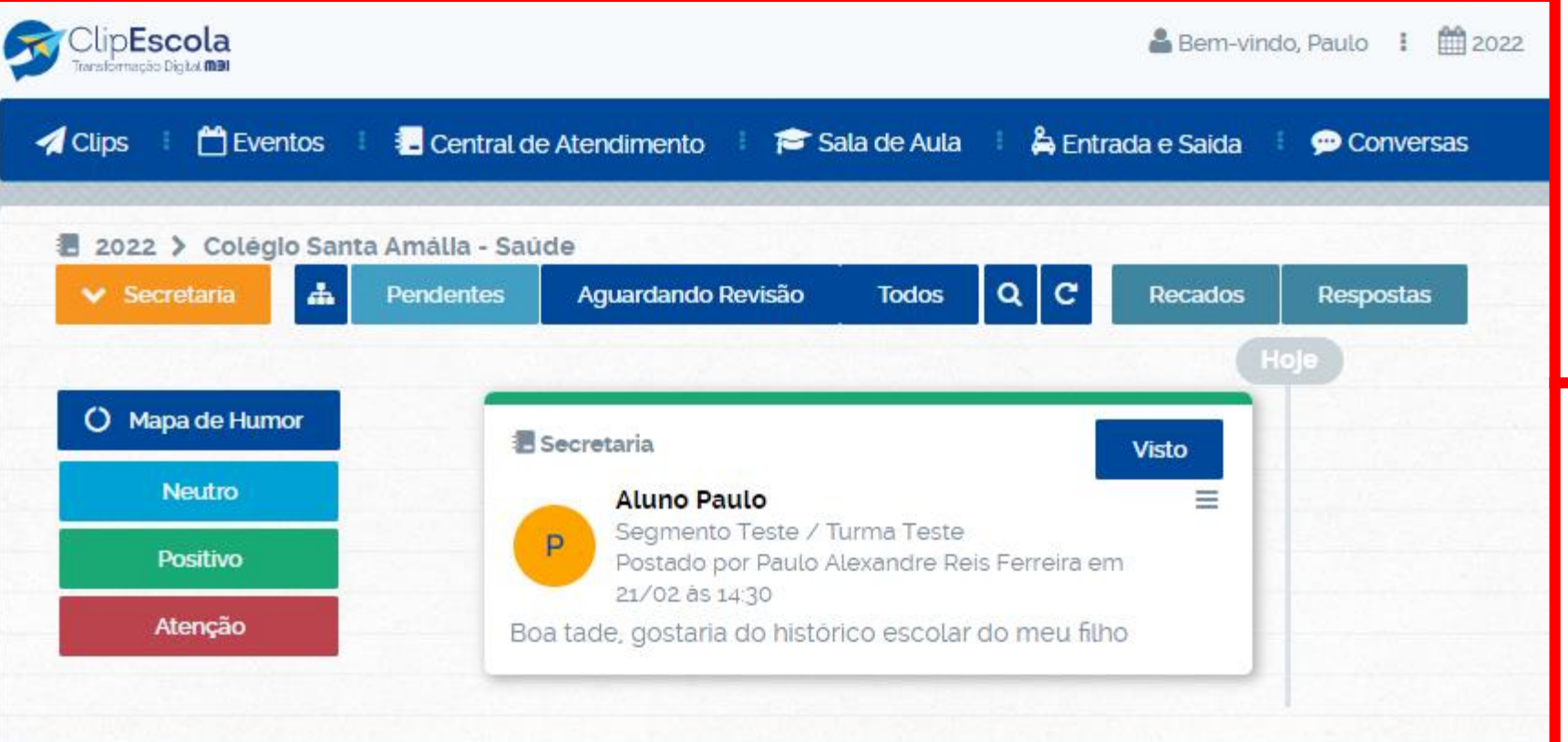

Nesta tela serão exibidas todas as solicitações pendentes que estão aguardando retorno.

Toda solicitação contém o nome do aluno, série/turma e o nome do responsável.

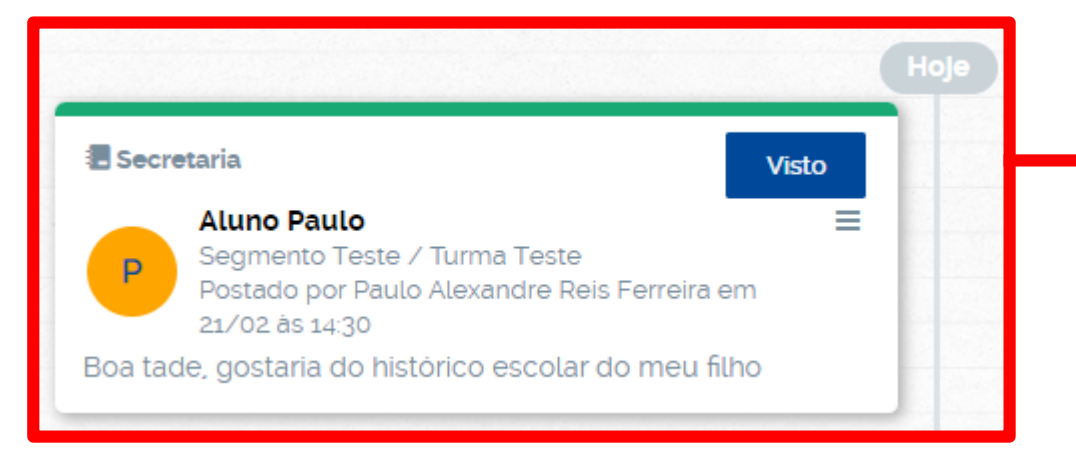

**图 Secretaria** = **Aluno Paulo** Segmento Teste / Turma Teste P Postado por Paulo Alexandre Reis Ferreira em 21/02 às 14:30 Boa tade, gostaria do histórico escolar do meu filho Digite a sua resposta

Ao clicar na opção **"Visto",** o responsável ficará ciente que sua solicitação foi visualizada e que em breve será respondida.

**OBS.:** Só marque esta opção se for responder, pois se o **"Visto"** for clicado e a página for atualizada, não será mais possível responder a solicitação.

Ao clicar a opção **"Visto",** você poderá responder ao responsável com uma mensagem e também com um arquivo anexo (PDF, PPT, Word, Excel).

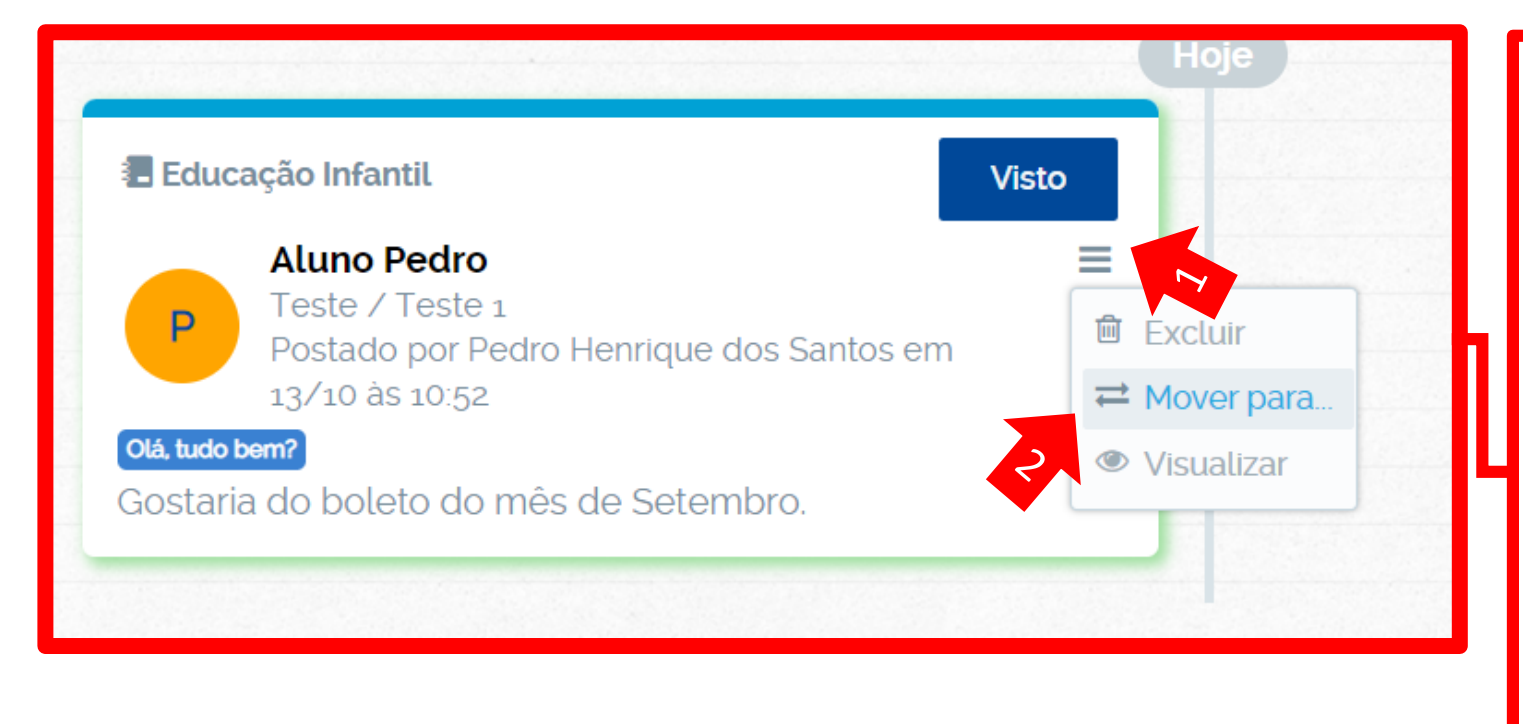

Se a solicitação não for destinada a você:

- 1. Clique no botão que contém "3 risquinhos", como mostra ao lado.
- 2. Depois clique em "Mover para", que irá aparecer a seguinte tela...

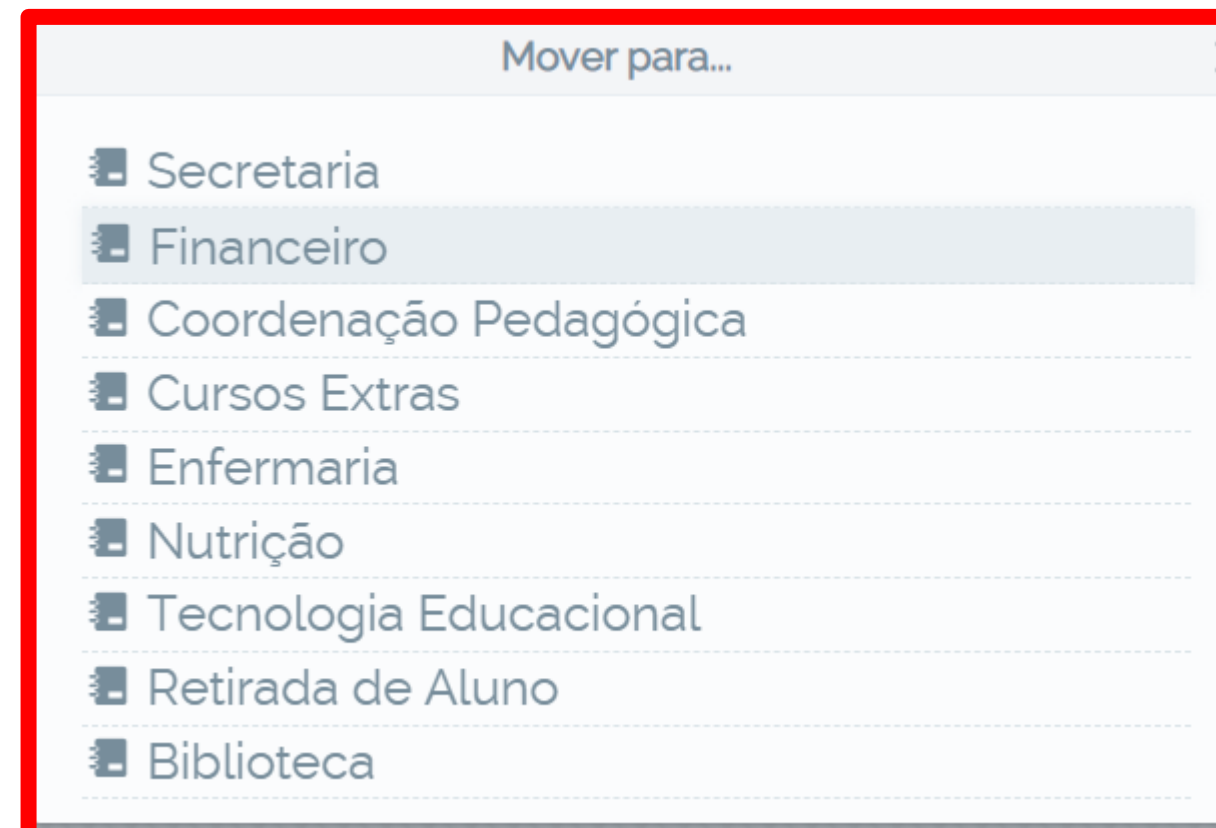

### Nessa tela, você selecionará em qual categoria deseja transferir a mensagem.

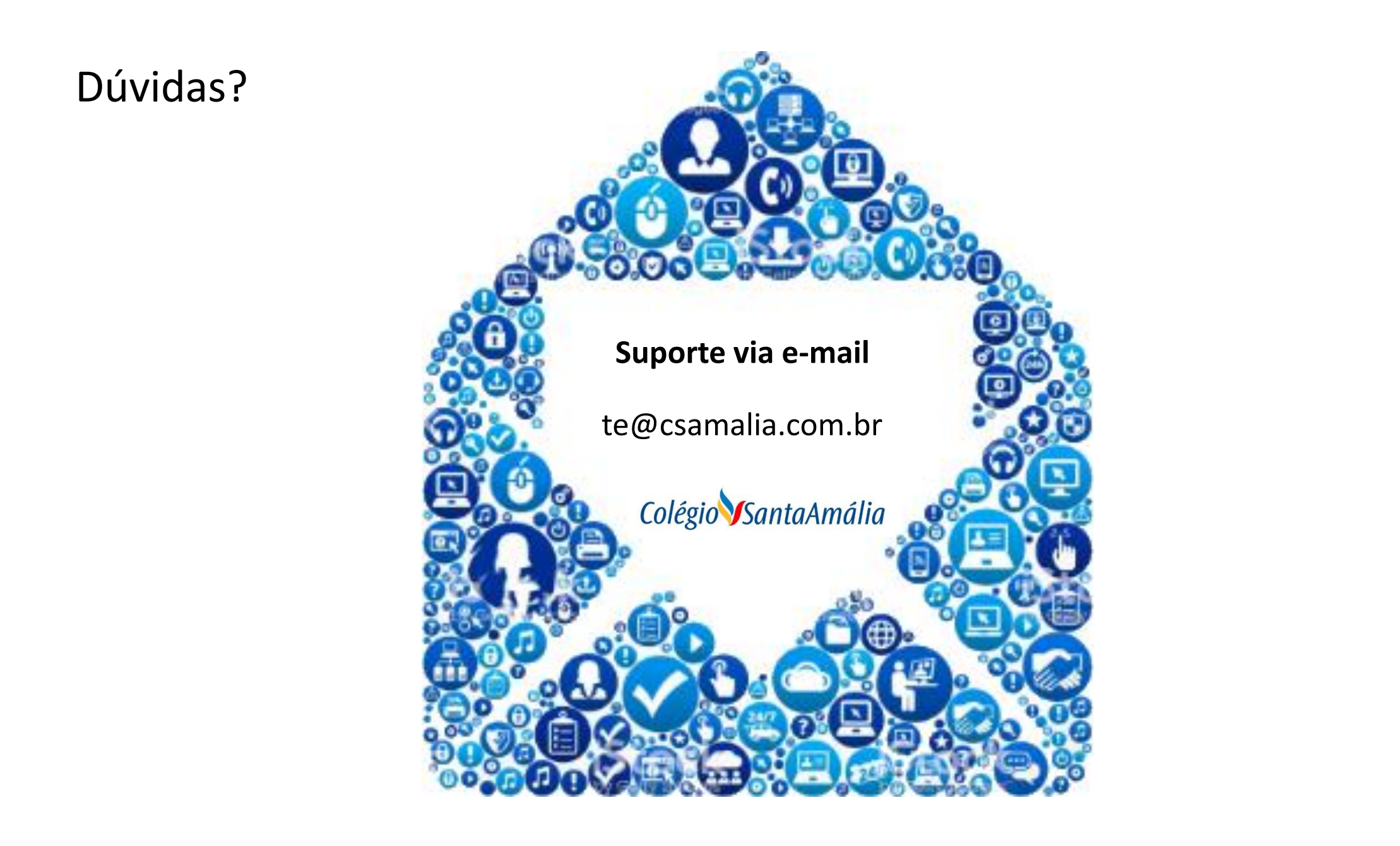